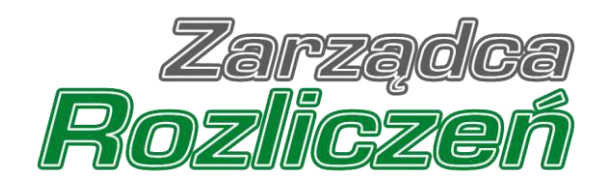

# Instrukcja Obsługi Portalu

Portal Ciepło - od założenia konta do złożenia Wniosku o rozliczenie rekompensaty

# Spis treści

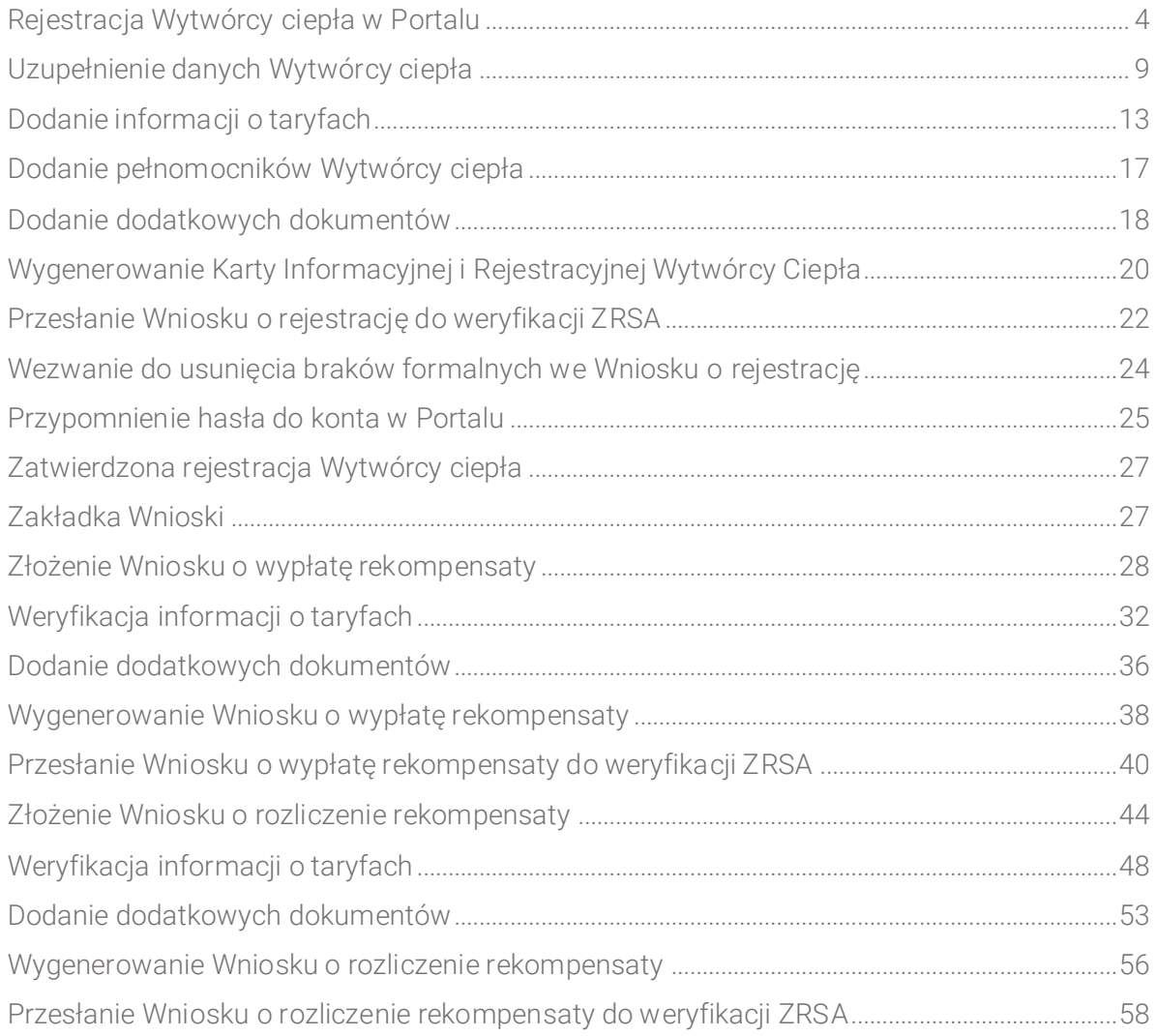

Niniejszy dokument zawiera szczegółowy opis procesu rejestracji Wytwórcy ciepła w Portalu, a także proces tworzenia i przesyłania do Zarządcy Rozliczeń S.A. Wniosku o rejestrację, Wniosku o wypłatę rekompensaty oraz Wniosku o rozliczenie rekompensaty.

Przez zawarte w niniejszym dokumencie pojęcie:

- **· Wytwórca ciepła lub Podmiot uprawniony** należy rozumieć Przedsiębiorcę wytwarzającego ciepło, posiadającego koncesję na wytwarzanie ciepła (WCC), ubiegającego się o rekompensatę,
- **EXECTA:** ZRSA należy rozumieć Zarządce Rozliczeń S.A.,
- **URE** należy rozumieć Urząd Regulacji Energetyki,
- **KRS** należy rozumieć Krajowy Rejestr Sądowy,
- CEiDG należy rozumieć Centralną Ewidencję i Informację o Działalności Gospodarczej dla osób fizycznych prowadzących jednoosobową działalność gospodarczą i spółek cywilnych,
- **Ustawa** ustawa z dnia 15 września 2022 r. o szczególnych rozwiązaniach w zakresie niektórych źródeł ciepła w związku z sytuacją na rynku paliw (Dz. U. z 2022 r. poz. 1967),
- **EXTERAC Lub karta KIRWC** należy rozumieć Kartę Informacyjną i Rejestracyjną Wytwórcy Ciepła,
- **Wnioseko rejestrację** należy rozumieć proces zgłoszenia Wytwórcy ciepła do wypłaty rekompensaty. Na proces ten składa się: zarejestrowanie Wytwórcy ciepła w Portalu, prawidłowe uzupełnienie KIRWC oraz przesłanie KIRWC do ZRSA,
- **· Wniosek o wypłatę rekompensaty** należy rozumieć wniosek składany przez Podmiot uprawiony na podstawie art. 12 ustawy,
- Wniosek o rozliczenie rekompensaty należy rozumieć wniosek składany przez Podmiot uprawiony na podstawie art. 15 ustawy.

## <span id="page-3-0"></span>Rejestracja Wytwórcy ciepła w Portalu

W celu zgłoszenia zamiaru skorzystania z rekompensaty w pierwszej kolejności należy zarejestrować Wytwórcę ciepła za pośrednictwem Portalu dostępnego pod adresem [cieplo.zrsa.pl.](https://coal.zrsa.pl/) 

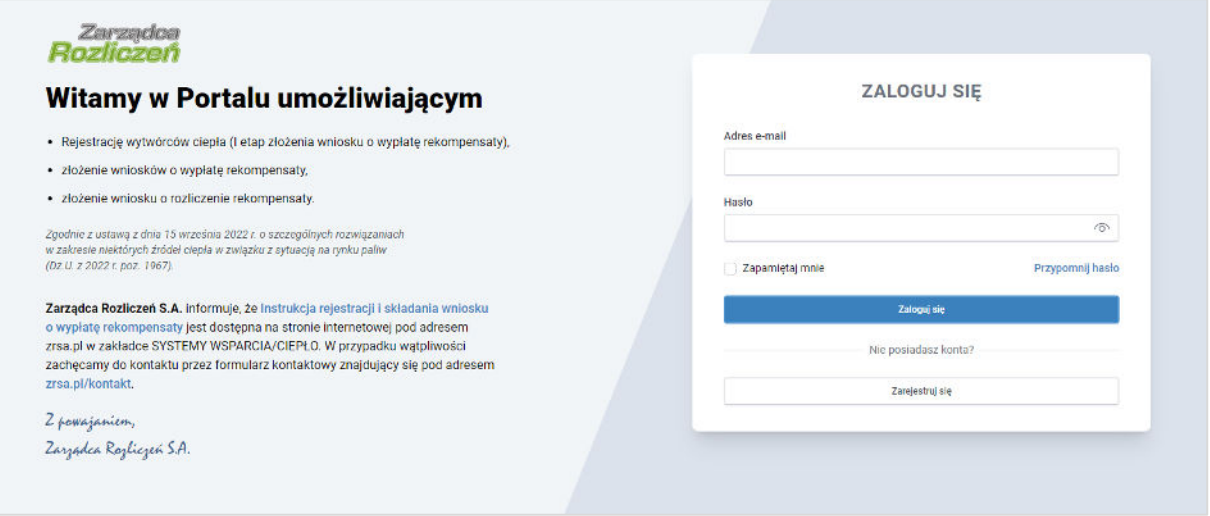

*Rysunek: Strona główna Portalu*

Z poziomu Portalu możemy:

- zapoznać się z dokumentacją dotyczącą programu rekompensaty dostępną na stronie ZRSA - niebieski link Instrukcja rejestracji i składania wniosku o wypłatę rekompensaty,
- zarejestrować Wytwórce ciepła przycisk <sub>respond</sub> zarejestruj się
- logować się na zarejestrowane konto użytkownika Wytwórcy ciepła przycisk Zaloguj się .

Rejestrację Wytwórcy ciepła rozpoczynamy, klikając przycisk **wychornalnego cz**zarejestnij się Po kliknięciu przycisku wyświetlony zostanie panel rejestracji, w którym wprowadzamy następujące dane:

- **E** Numer NIP Wytwórcy ciepła numer NIP rejestrowanego Wytwórcy ciepła,
- **· Imię użytkownika** wpisujemy pierwsze imię użytkownika profilu Wytwórcy ciepła, upoważnionego do zarządzania procesem składania dokumentów niezbędnych do uzyskania rekompensaty,
- **· Nazwisko użytkownika** wpisujemy nazwisko użytkownika profilu Wytwórcy ciepła, upoważnionego do zarządzania procesem składania dokumentów niezbędnych do uzyskania rekompensaty,
- **Adres e-mail** wpisujemy adres e-mail niezbędny do rejestracji, na który przesłana zostanie wiadomość e-mail z linkiem aktywującym konto Wytwórcy ciepła,
- **Hasło** wpisujemy minimum 8-znakowe hasło (hasło musi składać się z minimum jednej dużej litery, minimum jednej cyfry i minimum jednego znaku specjalnego),
- **Powtórz hasło** powtarzamy hasło wprowadzone w polu Hasło.

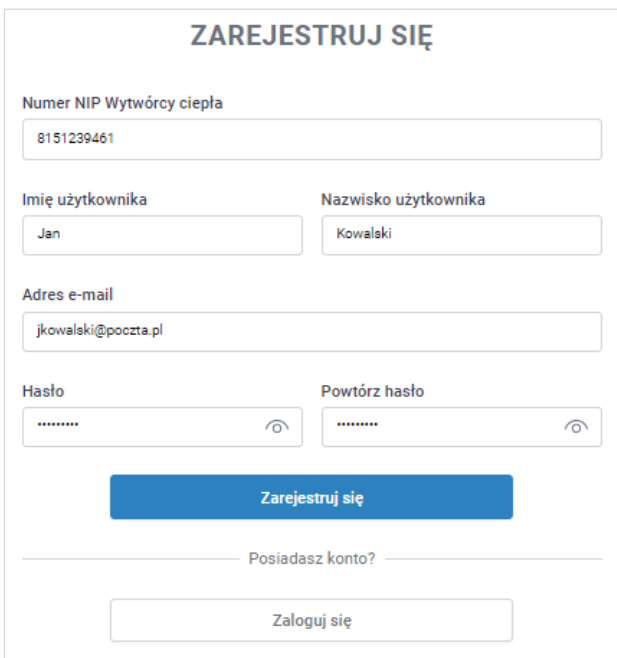

*Rysunek: Panel rejestracji Wytwórcy ciepła w Portalu z przykładowo uzupełnionymi polami*

Po wprowadzeniu wszystkich danych klikamy przycisk

#### Uwaga

W przypadku, kiedy Wytwórca ciepła, którego numer NIP został wprowadzony w polu Numer NIP Wytwórcy ciepła, nie posiada koncesji na wytwarzanie ciepła, po kliknięciu przycisku

Zarejestruj się

wyświetlony zostanie poniższy komunikat.

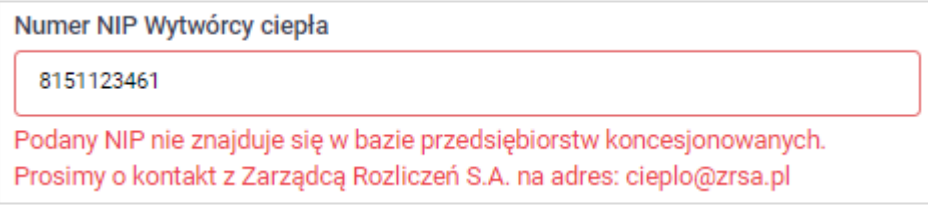

*Rysunek: Komunikat o braku posiadania koncesji na wytwarzanie ciepła przez Wytwórcę ciepła*

Wówczas, jeżeli jesteśmy osobą upoważnioną do rejestracji lub reprezentacji Wytwórcy ciepła, należy skontaktować się z ZRSA na adres cieplo@zrsa.pl.

#### Uwaga

W przypadku, kiedy Wytwórca ciepła o numerze NIP wprowadzonym w polu Numer NIP Wytwórcy ciepła został już zarejestrowany w Portalu, po kliknięciu przycisku Zarejestruj się wyświetlony zostanie poniższy komunikat.

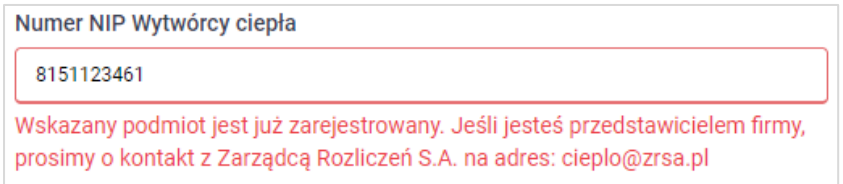

*Rysunek: Komunikat o istnieniu zarejestrowanego Wytwórcy ciepła o podanym numerze NIP*

Wówczas, jeżeli jesteśmy osobą upoważnioną do rejestracji lub reprezentacji Wytwórcy ciepła, należy skontaktować się z ZRSA na adres [cieplo@zrsa.pl.](mailto:cieplo@zrsa.pl) 

#### Uwaga

W przypadku, kiedy wartość wprowadzona w polu Hasło jest różna od wartości w polu Powtórz

hasło, po kliknięciu przycisku **wyświetlony zostanie poniższy** komunikat.

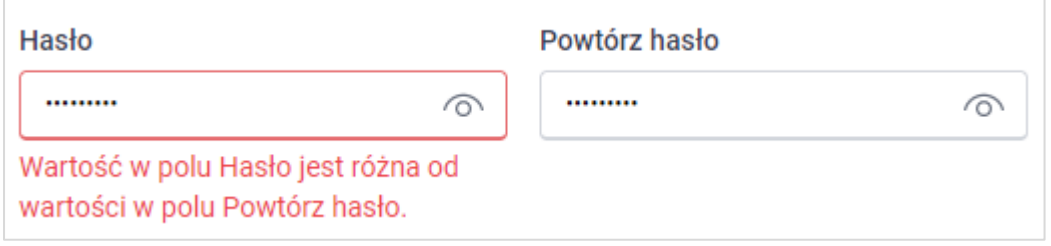

*Rysunek: Komunikat o braku zgodności wartości w polu Hasło i Powtórz hasło*

#### Uwaga

W przypadku, kiedy istnieje już konto w Portalu o tym samym adresie e-mail, co adres Zarejestruj się wprowadzony przez nas w polu Adres e-mail, po kliknięciu przycisku wyświetlony zostanie poniższy komunikat.

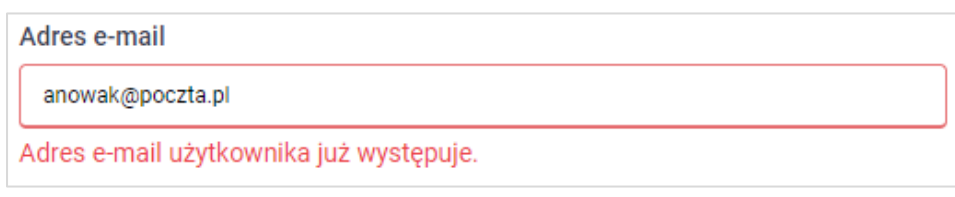

*Rysunek: Komunikat o istnieniu zarejestrowanego Wytwórcy ciepła o podanym adresie e-mail*

Po wprowadzeniu wszystkich prawidłowych danych, a następnie kliknięciu przycisku Zarejestruj się wyświetlona zostanie informacja o pomyślnym utworzeniu konta, które należy aktywować.

### **WERYFIKACJA ADRESU E-MAIL**

Konto zostało pomyślnie utworzone, lecz nie jest jeszcze aktywne. E-mail z linkiem do aktywacji konta został wysłany na adres: jkowalski@poczta.pl

Proszę udać się do skrzynki pocztowej, aby aktywować konto.

Wyślij ponownie

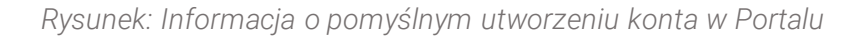

#### Uwaga

#### Nie zamykaj przeglądarki (lub karty w przeglądarce) z informacją o pomyślnym utworzeniu konta w Portalu, aby sesja logowania pozostała aktywna.

Jednocześnie na adres podany podczas rejestracji w polu Adres e-mail wysłana zostanie wiadomość e-mail, zawierająca link do aktywacji utworzonego konta.

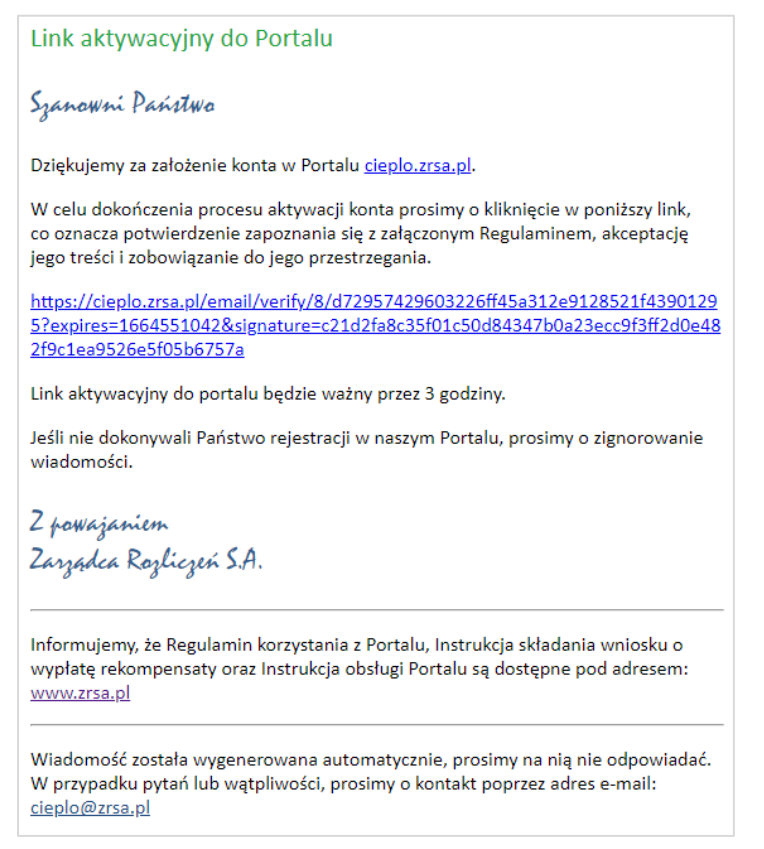

*Rysunek: Przykładowa wiadomość e-mail z linkiem aktywującym konto w Portalu*

Po otwarciu wiadomości e-mail i zapoznaniu się z jej treścią oraz załączonym Regulaminem Portalu, klikamy niebieski link aktywacyjny.

Kliknięcie linku jest równoznaczne z potwierdzeniem zapoznania się z załączonym Regulaminem Portalu, akceptacją jego treści i zobowiązaniem do jego przestrzegania.

Aby prawidłowo aktywować utworzone konto Wytwórcy ciepła, należy kliknąć link lewym przyciskiem myszy lub otworzyć link w nowej karcie. Niezależnie od wybranej metody należy pamiętać, aby link został otwarty w tej samej przeglądarce, co wiadomość e-mail.

#### Uwaga

Link aktywacyjny jest ważny przez 3 godziny od momentu otrzymania wiadomości e-mail.

Aby aktywacja była możliwa po upływie 3 godzin, klikamy przycisk wysij ponownie widoczny poniżej informacji o pomyślnym utworzeniu konta. Wówczas na adres e-mail przesłana zostanie nowa wiadomość z linkiem.

Po kliknięciu linku aktywacyjnego zostaniemy przekierowani na profil Wytwórcy ciepła w Portalu z widoczną zakładką Dokumenty.

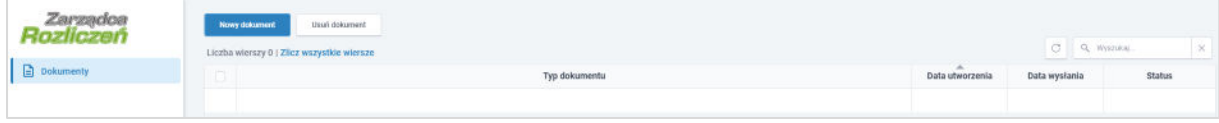

*Rysunek: Portal - zakładka Dokumenty*

# <span id="page-8-0"></span>Uzupełnienie danych Wytwórcy ciepła

W celu złożenia Wniosku o rejestrację klikamy przycisk **www.dokument widoczny w zakładce** Dokumenty. Po kliknięciu przycisku wyświetlony zostanie formularz KARTA INFORMACYJNA I REJESTRACYJNA WYTWÓRCY CIEPŁA, składający się z czterech zakładek:

- Szczegóły,
- Taryfy,
- Pełnomocnicy,
- Załączniki.

W zakładce Szczegóły część danych Wytwórcy ciepła została zaczytana automatycznie na podstawie informacji udostępnionych przez Urząd Regulacji Energetyki. Zakładka składa się z następujących sekcji:

- Dane podstawowe,
- Siedziba podmiotu uprawnionego,
- Oświadczenie.

W pierwszej kolejności weryfikujemy poprawność zaczytanych danych Wytwórcy ciepła oraz uzupełniamy brakujące informacje.

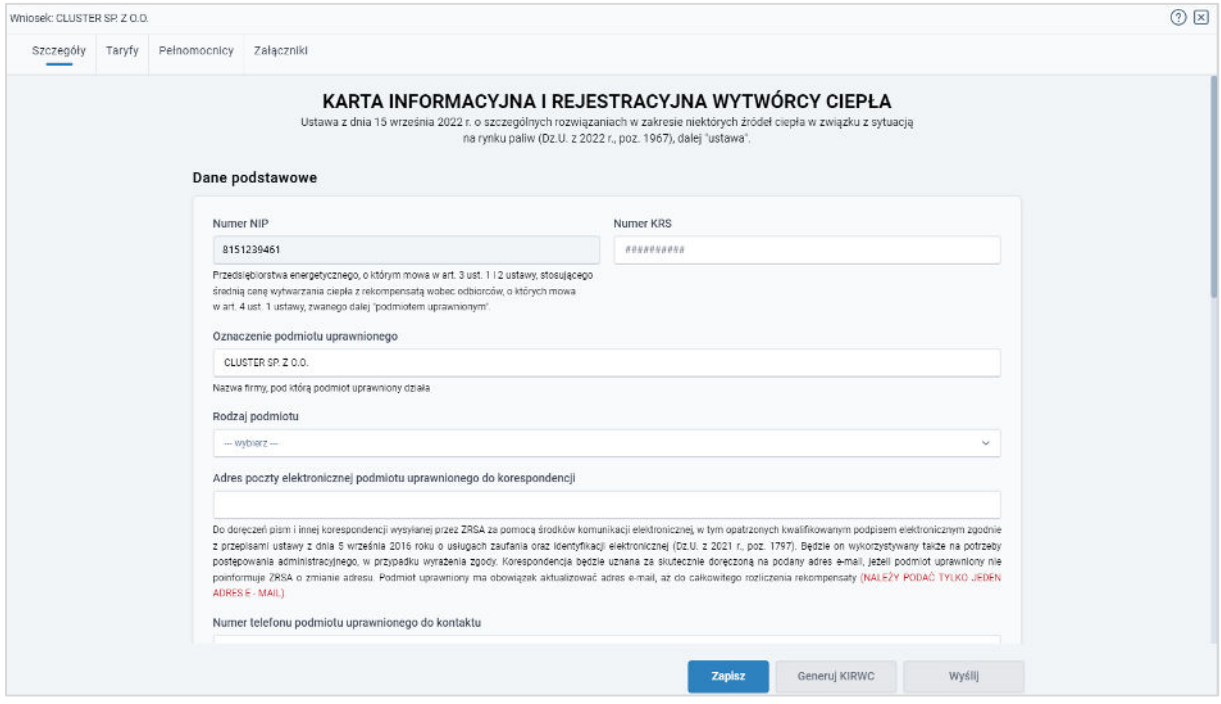

*Rysunek: Formularz KARTA INFORMACYJNA I REJESTRACYJNA WYTWÓRCY CIEPŁA - zakładka Szczegóły*

Sekcja Dane podstawowe składa się z następujących pól:

- Numer NIP numer NIP przedsiębiorstwa energetycznego zaczytany na podstawie numeru wprowadzonego podczas rejestracji konta Wytwórcy ciepła w Portalu. Pole zostało zablokowane do edycji. Na podstawie wprowadzonego numeru NIP następuje weryfikacja Wytwórcy ciepła,
- **Numer KRS** w przypadku Wytwórcy ciepła zarejestrowanego w KRS numer zostanie zaczytany z URE,
- Oznaczenie podmiotu uprawnionego nazwa firmy Wytwórcy ciepła zaczytana z URE,
- Rodzaj podmiotu rodzaj rejestrowanego Podmiotu, np. *Instytucja niekomercyjna działająca na rzecz gospodarstw domowych*, *Przedsiębiorstwo niefinansowe*,
- **Adres poczty elektronicznej podmiotu uprawnionego do korespondencji** należy podać tylko jeden adres e-mail do doręczeń pism i innej korespondencji wysyłanej przez ZRSA za pomocą środków komunikacji elektronicznej,
- **Numer telefonu podmiotu uprawnionego do kontaktu** należy podać tylko jeden numer telefonu do kontaktu z ZRSA. Należy wpisać tylko cyfry, bez znaków specjalnych,
- Nr decyzji Prezesa URE zatwierdzającej aktualnie obowiązującą taryfę dla ciepła numer decyzji Prezesa Urzędu Regulacji Energetyki, która zatwierdza aktualnie obowiązującą taryfę dla ciepła,
- Średnia cena wytwarzania ciepła z rekompensatą, dla ciepła wytwarzanego w źródłach ciepła opalanych gazem ziemnym lub olejem opałowym, zgodnie z art. 3 ust. 3 pkt 1 ustawy [zł/GJ] - domyślnie uzupełniona średnia cena wytwarzania ciepła z rekompensatą, dla ciepła wytwarzanego w źródłach ciepła opalanych gazem ziemnym lub olejem opałowym. Pole zostało zablokowane do edycji,
- Średnia cena wytwarzania ciepła z rekompensatą, dla ciepła wytwarzanego w pozostałych źródłach, zgodnie z art. 3 ust. 3 pkt 2 ustawy [zł/GJ] - domyślnie uzupełniona średnia cena wytwarzania ciepła z rekompensatą, dla ciepła wytwarzanego w pozostałych źródłach ciepła, zgodnie z art. 3 ust. 3 pkt 2 ustawy [zł/GJ]. Pole zostało zablokowane do edycji,
- Numer rachunku bankowego lub numer rachunku w spółdzielczej kasie oszczędnościowo-kredytowej podmiotu uprawnionego prowadzonego w zł do wypłaty rekompensaty w formacie NRB - w polu należy wprowadzić 26-cyfrowy numer rachunku. Na podstawie wprowadzonego numeru Wytwórca ciepła zostanie zweryfikowany zgodnie z białą listą kontrahenta,
- Postępowanie w formie elektronicznej wybranie *Wyrażam zgodę* z listy rozwiniętej po kliknięciu w pole jest równoznaczne z wyrażaniem zgody na prowadzenie postępowania administracyjnego wyłącznie w formie elektronicznej, w przypadku konieczności wydania decyzji administracyjnej, o której mowa w art. 10 ustawy, postępowanie administracyjne w rozumieniu przepisów ustawy z dnia 14 czerwca 1960 r. - Kodeks postępowania administracyjnego.

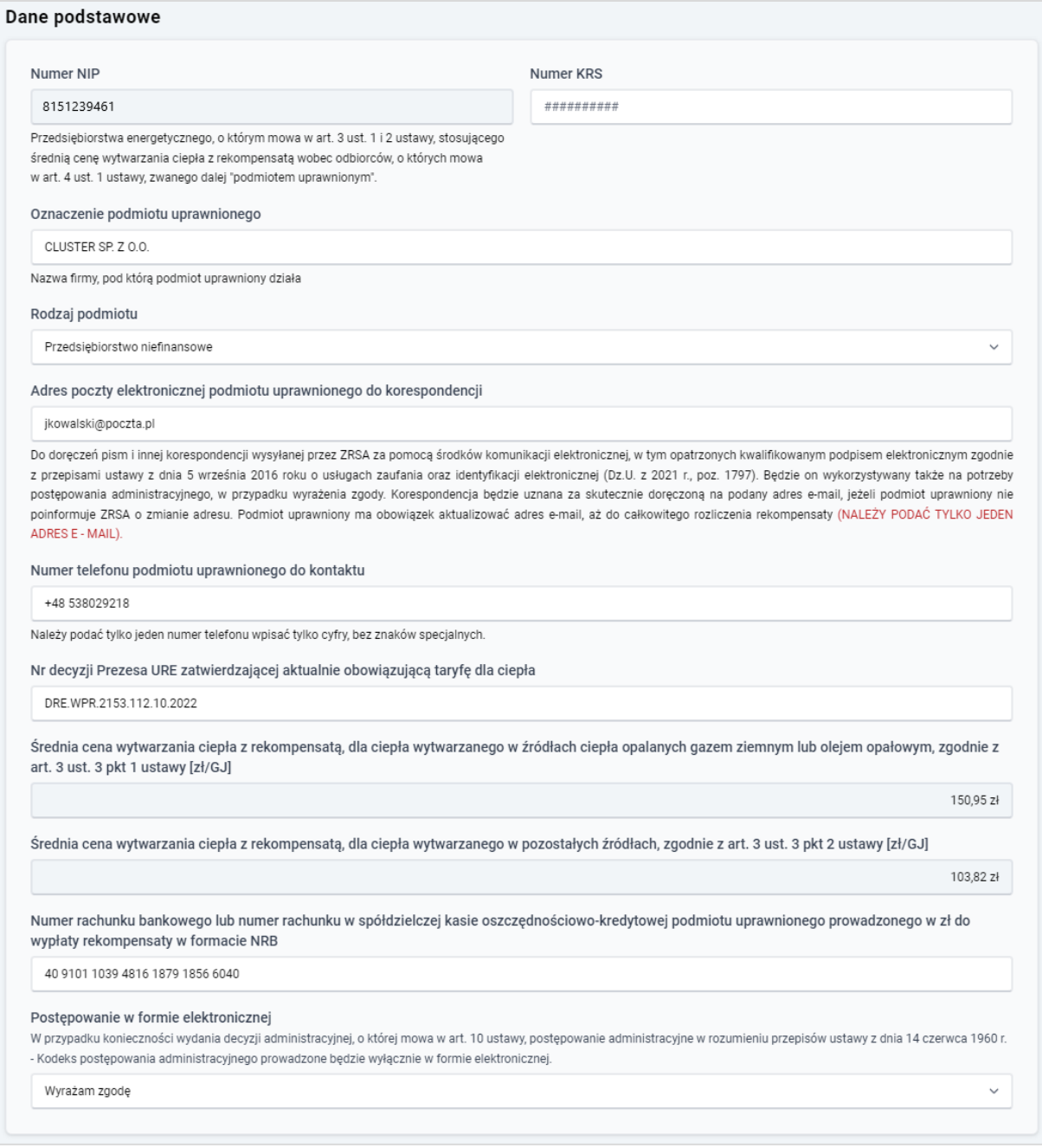

*Rysunek: Przykładowo uzupełniona sekcja Dane podstawowe*

Dane w sekcji Siedziba podmiotu uprawnionego zostały zaczytane z URE. Sekcja składa się z następujących pól:

- Ulica,
- Nr domu,
- Nr lokalu,
- Miejscowość,
- Kod pocztowy,
- Poczta,
- Kraj.

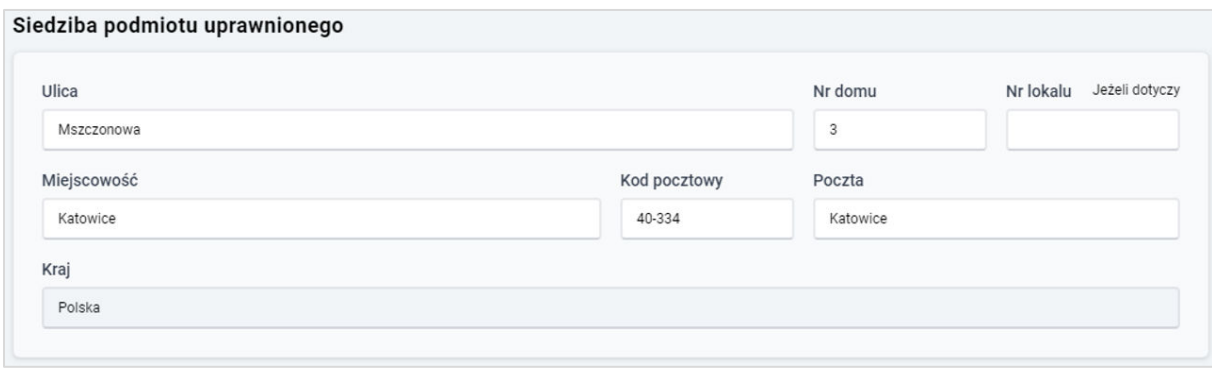

*Rysunek: Przykładowo uzupełniona sekcja Siedziba Wnioskodawcy*

W sekcji Oświadczenie widoczne jest oświadczenie o tym, że wszystkie dane podane w powyższych sekcjach są aktualne i zgodne ze stanem faktycznym. W sekcji widoczna jest również informacja o tym, że zmiany lub aktualizacji danych zawartych w karcie KIRWC lub w załącznikach do karty KIRWC, w tym również danych ujawnianych we właściwych rejestrach, należy dokonać nie później niż w terminie 5 dni przed dniem złożenia Wniosku o wypłatę rekompensaty, poprzez złożenie nowego formularza KIRWC z aktualnymi danymi i załącznikami, a także informacja o braku ponoszenia przez Zarządcę Rozliczeń S.A. odpowiedzialności za konsekwencje, jakie będzie niosło następstwo niezaktualizowania formularza KIRWC. Potwierdzając oświadczenie, Wytwórca ciepła oświadcza również, że zapoznał się z treścią Regulaminu Portalu Zarządcy Rozliczeń S.A. dla Wytwórców ciepłą, akceptuje jego treść oraz zobowiązuje się do jego przestrzegania.

W celu potwierdzenia i wyrażenia zgody na informacje zawarte w oświadczeniu i Regulaminie Portalu klikamy szary przycisk **po prawej stronie sekcji (lub klikamy treść oświadczenia)**. Czynność ta spowoduje zaznaczenie oświadczenia - oznaczenie przycisku kolorem niebieskim  $(\bullet)$ , co oznacza, że potwierdzamy i zgadzamy się z informacjami zawartymi w oświadczeniu.

#### Uwaga

W celu złożenia Wniosku o rejestrację oświadczenie musi być zaznaczone - w sekcji Oświadczenie musi być widoczny przycisk<sup>O</sup> oznaczony kolorem niebieskim.

#### Oświadczenie

Oświadczam, że wszystkie wyżej podane dane są aktualne i zgodne ze stanem faktycznym. Zmiany lub aktualizacji danych zawartych w Karcie Informacyjnej m i Rejestracyjnej Wytwórcy Ciepła (dalej: KIRWC) lub w załącznikach do KIRWC, w tym również danych ujawnianych we właściwych rejestrach, należy dokonać nie później niż w terminie 5 dni przed dniem złożenia Wniosku o wypłate rekompensaty, poprzez złożenie nowego formularza KIRWC z aktualnymi danymi i załącznikami. Zarządca Rozliczeń S.A. nie ponosi odpowiedzialności za konsekwencje, jakie niosło będzie następstwo niezaktualizowania formularza KIRWC

Oświadczam ponadto, że zapoznałem się z treścią Regulaminu Portalu Zarządcy Rozliczeń S.A. dla Wytwórców ciepła, dostępnego na stronie Zarządcy Rozliczeń S.A., akceptuję jego treść i zobowiązuję się do jego przestrzegania.

*Rysunek: Sekcja Oświadczenie z przyciskiem oznaczającym wyrażenie zgody na informacje zawarte w oświadczeniu*

Przed przejściem do zakładki Taryfy zapisujemy wprowadzone zmiany za pomocą przycisku Zapisz na dole formularza.

W przypadku, kiedy numer rachunku bankowego wprowadzony w zakładce Szczegóły w sekcji

Dane podstawowe nie występuje na białej liście, po kliknięciu przycisku **w zapiszy** w prawym górnym rogu Portalu wyświetlony zostanie poniższy komunikat.

Numer rachunku bankowego nie występuje na białej liście. Α

*Rysunek: Komunikat informujący o braku występowania numeru rachunku bankowego na białej liście* 

#### Uwaga

Przed przystąpieniem do generowania Karty Informacyjnej i Rejestracyjnej Wytwórcy Ciepła należy zweryfikować poprawność zaczytanych informacji oraz odpowiednio uzupełnić brakujące dane we wszystkich zakładkach formularza. Wprowadzone informacje zostaną następnie zaczytane w generowanej karcie KIRWC.

## <span id="page-12-0"></span>Dodanie informacji o taryfach

Po uzupełnieniu brakujących danych w zakładce Szczegóły przechodzimy do zakładki Taryfy, w której widoczne są informacje o taryfach i adresach źródeł ciepła Wytwórcy.

|   | Whiosek: CLUSTER SP, Z O.O.                                       |                               |                                               |                                                  |                          |                                |    | <b>② 図</b> |
|---|-------------------------------------------------------------------|-------------------------------|-----------------------------------------------|--------------------------------------------------|--------------------------|--------------------------------|----|------------|
|   | Pełnomocnicy<br>Szczegóły<br>Taryfy<br>Załączniki<br><b>State</b> |                               |                                               |                                                  |                          |                                |    |            |
|   |                                                                   |                               |                                               |                                                  |                          |                                | G  | Dodaj      |
| o |                                                                   | Adres źródła ciepła lub grupy | Nazwa właściwego sprzedawcy ciepła w systemie | Procentowy udział ciepła<br>(gaz ziemny lub olej | Procentowy udział ciepła | Data, od której                | cc | Edytuj     |
|   |                                                                   | źródeł ciepła                 | ciepłowniczym                                 | opałowy)                                         | (pozostałe)              | obowiązuje taryfa              |    | Usun       |
| ā | Nadmorska 12, 46-117<br>Warszawa                                  |                               | Anon Heat Sp. z o.o.                          | 77%                                              | - 100<br>23%             | 2022/09/23 23:02<br>2021-12-16 | 80 |            |
|   |                                                                   |                               |                                               |                                                  |                          |                                |    |            |

*Rysunek: Zakładka Taryfy*

W pierwszej kolejności weryfikujemy zaczytane informacje. Następnie wprowadzamy brakujące dane. W tym celu zaznaczamy pozycję na liście w pierwszej kolumnie, za pomocą pola wyboru

 $\Box$ . Przy zaznaczonej pozycji widoczna będzie ikona  $\Box$ . Następnie klikamy przycisk Po kliknięciu przycisku wyświetlony zostanie częściowo uzupełniony formularz, składający się z następujących pól:

- **· Adres źródła ciepła lub grupy źródeł ciepła** wartość w polu została zaczytana automatycznie. W przypadku braku zaczytania adresu, wprowadzamy go ręcznie,
- **E** Nazwa właściwego sprzedawcy ciepła w systemie ciepłowniczym wprowadzamy nazwę sprzedawcy ciepła,
- Procentowy udział ciepła wytworzonego z danego paliwa w ogólnej ilości wytworzonego ciepła w tym źródle (%) - w sekcji widoczne są następujące pola, w których wprowadzamy procentowy udział wytworzonego ciepła:
	- $\checkmark$  Gaz ziemny lub olej opałowy,
	- ✓ Pozostałe,
- Data, od której obowiązuje taryfa dla danego źródła ciepła lub grupy źródeł ciepła datę rozpoczęcia obowiązywania taryfy wprowadzamy w polu ręcznie lub za pomoca kalendarza wyświetlonego po kliknięciu ikony  $\Box$ .
- Średnia cena wytwarzania ciepła dla danego źródła ciepła lub grupy źródeł ciepła obliczona przez Wnioskodawcę na podstawie wielkości z zatwierdzonej taryfy lub wyznaczona na podstawie kalkulacji cen lub stawek opłat zgodnie z przepisami wydanymi na podstawie art. 46 ust. 5 i 6 ustawy - Prawo energetyczne [zł/GJ] - wartości w polach sekcji uzupełniane są automatycznie. W przypadku braku zaczytania wartości, wprowadzamy je ręcznie:
	- ✓ CC Cena ciepła dla danego źródła ciepła lub grupy źródeł ciepła [zł/GJ] ,
	- ✓ CM Cena za zamówioną moc cieplną dla danego źródła ciepła lub grupy źródeł ciepła [zł/MW],
	- ✓ CN Cena nośnika ciepła woda dostarczona do napełniania sieci ciepłowniczych i instalacji odbiorczych oraz do uzupełnienia ubytków wody poza źródłem ciepła lub niezwróconych skroplin dla danego źródła ciepła lub grupy źródeł ciepła [zł/m3 lub zł/tona],
- PSC Planowana roczna sprzedaż ciepła, której wielkość uwzględniono w ostatnim wniosku o zatwierdzenie obowiązującej taryfy dla danego źródła ciepła lub grupy źródeł ciepła [GJ] - w polu wprowadzamy planowaną roczną sprzedaż ciepła,
- PMZ Planowana wielkość zamówionej mocy cieplnej uwzględniona w ostatnim wniosku o zatwierdzenie obowiązującej taryfy dla ciepła dla danego źródła ciepła lub grupy źródeł ciepła [MW] - w polu wprowadzamy planowaną wielkość zamówionej mocy cieplnej,
- **PSN Planowana roczna ilość nośnika ciepła dostarczanego do sieci ciepłowniczych** w celu napełniania i uzupełniania ubytków tego nośnika w tych sieciach oraz sprzedaży tego nośnika odbiorcom, uwzględniona w ostatnim wniosku o zatwierdzenie obowiązującej taryfy dla ciepła dla danego źródła ciepła lub grupy źródeł ciepła [m3 lub tona] - w polu wprowadzamy planowaną roczną ilość nośnika ciepła,
- Średnia cena wytwarzania ciepła z rekompensatą dla danego źródła ciepła lub grupy źródeł ciepła, o której mowa w art. 3 ust. 3 z uwzględnieniem art. 3 ust. 4 i 5 ustawy [zł/GJ] - dane w sekcji obliczone zostały automatycznie na podstawie danych w pozostałych sekcjach. Pola zostały zablokowane do edycji:
	- ✓ CCR Cena ciepła obliczona na podstawie średniej ceny wytwarzania ciepła z rekompensatą dla danego źródła ciepła lub grupy źródeł ciepła [zł/GJ] ,
	- $\checkmark$  CMR Cena za zamówioną moc cieplną obliczona na podstawie średniej ceny wytwarzania ciepła z rekompensatą dla danego źródła ciepła lub grupy źródeł ciepła [zł/MW],
	- ✓ CNR Cena nośnika ciepła woda dostarczona do napełniania sieci ciepłowniczych i instalacji odbiorczych oraz do uzupełnienia ubytków wody poza źródłem ciepła lub niezwróconych skroplin obliczona na podstawie średniej ceny wytwarzania ciepła z rekompensatą dla danego źródła ciepła lub grupy źródeł ciepła [zł/m3 lub zł/tona],
- Średnia cena wytwarzania ciepła dla danego źródła ciepła lub grupy źródeł ciepła w aktualnie obowiązującej taryfie lub wyznaczona na podstawie kalkulacji cen i stawek opłat zgodnie z przepisami wydanymi na podst. art. 46 ust. 5 i 6 ustawy - Prawo energetyczne w przypadku stosowania stawki opłaty za ciepło i stawki opłaty miesięcznej za zamówioną moc cieplną [zł/GJ] - wartości w polach sekcji uzupełniane są automatycznie. W przypadku braku zaczytania wartości, wprowadzamy je ręcznie:
	- ✓ SC Stawka opłaty za ciepło dla danego źródła ciepła lub grupy źródeł ciepła  $[z]/GJ$ ],
	- ✓ SM Dwunastokrotność stawki opłaty miesięcznej za zamówioną moc cieplną dla danego źródła ciepła lub grupy źródeł ciepła [zł/MW],
- Średnia cena wytwarzania ciepła z rekompensatą dla danego źródła ciepła lub grupy źródeł ciepła, o której mowa w art. 3 ust. 3 z uwzględnieniem art. 3 ust. 4 i 5 ustawy w przypadku stosowania stawki opłaty za ciepło i stawki opłaty miesięcznej za zamówioną moc cieplną [zł/GJ] - dane w sekcji obliczone zostały automatycznie na podstawie danych w pozostałych sekcjach. Pola zostały zablokowane do edycji:
	- ✓ SCR Stawka opłaty za ciepło obliczona na podstawie średniej ceny wytwarzania ciepła z rekompensatą dla danego źródła ciepła lub grupy źródeł ciepła [zł/GJ],
	- ✓ SMR Dwunastokrotność stawki opłaty miesięcznej za zamówioną moc cieplną obliczoną na podstawie średniej ceny wytwarzania ciepła z rekompensatą dla danego źródła ciepła lub grupy źródeł ciepła [zł/MW],
- CT Średnia cena wytwarzania ciepła dla danego źródła ciepła lub grupy źródeł ciepła obliczona przez Wnioskodawcę na podstawie wielkości z zatwierdzonej taryfy lub wyznaczona na podstawie kalkulacji cen lub stawek opłat zgodnie z przepisami wydanymi na podstawie art. 46 ust. 5 i 6 ustawy - Prawo energetyczne [zł/GJ] - wartość w polu została obliczona automatycznie na podstawie danych w pozostałych sekcjach. Pole zostało zablokowane do edycji,
- CR Średnia cena wytwarzania ciepła z rekompensatą dla danego źródła ciepła lub grupy źródeł ciepła, o której mowa w art. 3 ust. 3, z uwzględnieniem art. 3 ust. 4 i 5 ustawy [zł/GJ] - wartość w polu została obliczona automatycznie na podstawie danych w pozostałych sekcjach. Pole zostało zablokowane do edycji.

W przypadku, kiedy wartość w polu CT jest mniejsza od wartości w polu CR, wyświetlony zostanie komunikat, informujący o tym, że dla opisywanej pozycji dofinansowanie nie jest należne. Wówczas należy usunąć pozycję z listy zakładki Taryfy.

A UWAGA! Dla danego źródła rekompensata nie przysługuje (CT niższe niż CR). Brak możliwości zapisu.

*Rysunek: Komunikat informujący o braku należności dofinansowania*

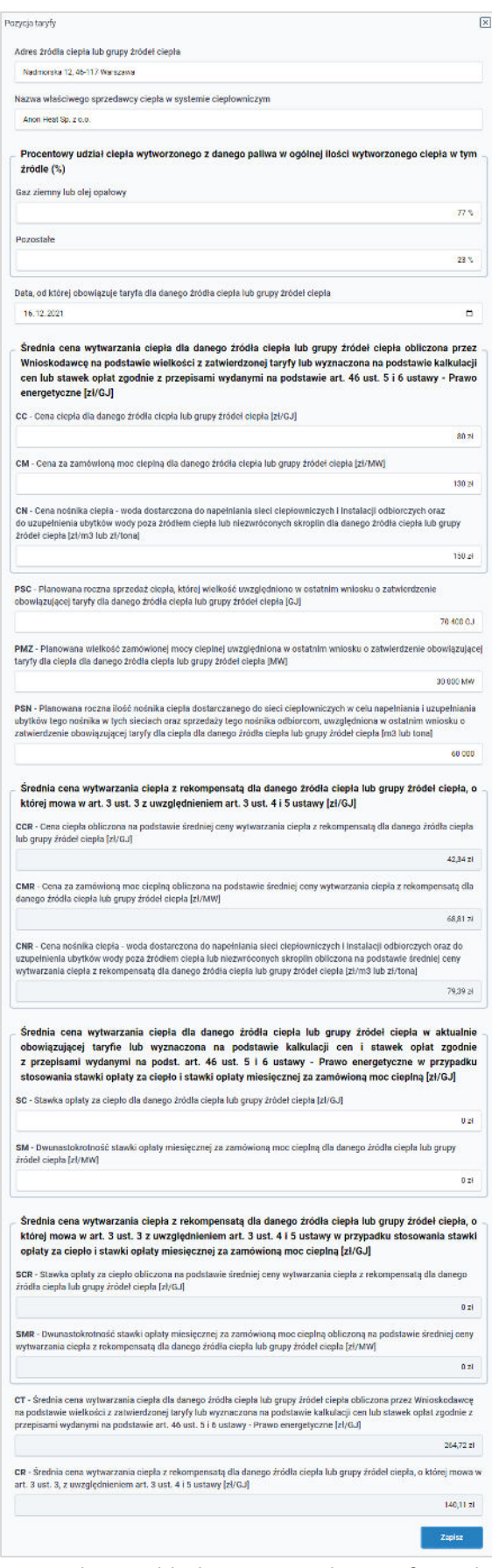

*Rysunek: Przykładowo uzupełniony formularz dodawania informacji o taryfie i adresie źródła ciepła*

Po uzupełnieniu formularza klikamy przycisk <sup>zapisz</sup> . Wprowadzone dane widoczne beda na liście w zakładce Taryfy.

W celu dodania nowej pozycji klikamy przycisk widoczny po prawej stronie zakładki.

W celu usunięcia dodanych informacji zaznaczamy pozycję na liście w pierwszej kolumnie, za pomocą pola wyboru <sup>D</sup>. Przy zaznaczonej pozycji widoczna będzie ikona  $\Box$ . Następnie klikamy przycisk <sup>usuń</sup> i potwierdzamy czynność, klikając **nik w** wyświetlonym oknie potwierdzenia.

# <span id="page-16-0"></span>Dodanie pełnomocników Wytwórcy ciepła

W zakładce Pełnomocnicy możemy opcjonalnie wprowadzić informacje o pełnomocnikach Wytwórcy ciepła.

### Uwaga

Informacje o pełnomocniku należy obowiązkowo uzupełnić w przypadku, kiedy karta KIRSw, wygenerowana na dalszym etapie procesu składania Wniosku o rejestrację, zostanie podpisana przez osobę uprawnioną do reprezentacji Wytwórcy ciepła ujawnioną w KRS lub innym równoważnym rejestrze, np. CEiDG.

W celu dodania informacji o pełnomocniku klikamy przycisk widoczny po prawej stronie zakładki. Po kliknięciu przycisku wyświetlone zostanie okno dodawania pełnomocnika, w którym uzupełniamy następujące pola:

- Imię,
- Nazwisko,
- Numer PESEL,
- Adres e-mail,
- Numer telefonu.

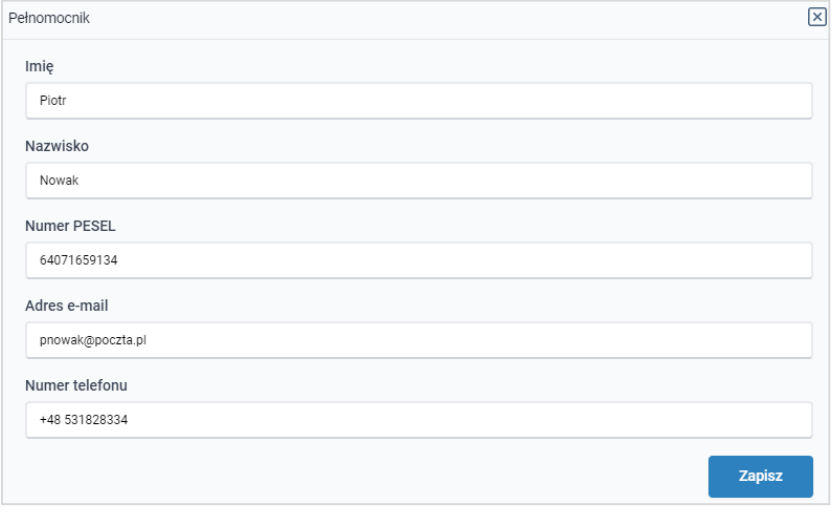

*Rysunek: Przykładowo uzupełnione okno dodawania pełnomocnika*

Po uzupełnieniu formularza klikamy przycisk **zapiszany podany pełnomocnik widoczny będzie** na liście w zakładce Pełnomocnicy.

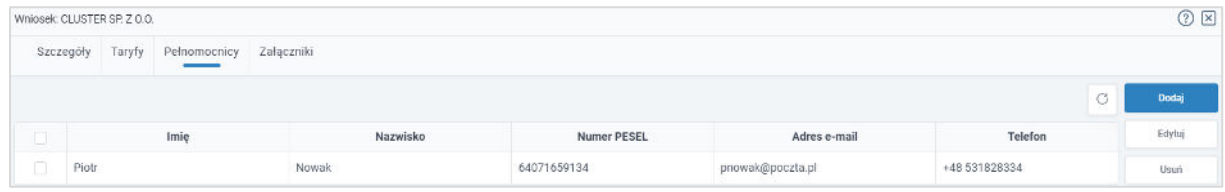

*Rysunek: Zakładka Pełnomocnicy - dodany pełnomocnik*

Powyższe czynności powtarzamy w celu dodania kolejnych pełnomocników.

Dodane informacje o pełnomocnikach możemy edytować. W tym celu w pierwszej kolejności zaznaczamy pozycję na liście w pierwszej kolumnie, za pomocą pola wyboru  $\Box$ . Przy zaznaczonej pozycji widoczna będzie ikona . Następnie klikamy przycisk

Analogicznie postępujemy w celu usunięcia pełnomocnika z zakładki Pełnomocnicy z tą różnicą,

że po zaznaczeniu pozycji na liście klikamy przycisk **ink w przycisk** i potwierdzamy czynność, klikając **<sup>rak</sup> w** wyświetlonym oknie potwierdzenia.

# <span id="page-17-0"></span>Dodanie dodatkowych dokumentów

W kolejnym kroku przechodzimy do zakładki Załączniki i dodajemy dokumenty niezbędne do wypłacenia rekompensaty, w tym m.in. *Wniosek taryfowy o zatwierdzenie aktualnie obowiązującej taryfy ciepła wraz z potwierdzeniem jego złożenia do URE*.

Istnieje możliwość dodania następujących dokumentów:

- **Wniosek taryfowy** wniosek taryfowy o zatwierdzenie aktualnie obowiązującej taryfy ciepła wraz z potwierdzeniem jego złożenia do URE,
- Obowiązująca taryfa dla ciepła,
- **Pełnomocnictwo** należy dodać w przypadku, kiedy karta KIRSw, wygenerowana na dalszym etapie procesu składania Wniosku o rejestrację, zostanie podpisana przez osobę uprawnioną do reprezentacji Wytwórcy ciepła ujawnioną w KRS lub innym równoważnym rejestrze, np. CEiDG,
- **· Inny** pozostałe dokumenty, które Wytwórca ciepła uważa za zasadne.

W celu dodania dokumentu klikamy przycisk widoczny po prawej stronie zakładki. Po kliknięciu przycisku wyświetlone zostanie okno dodawania dokumentu, w którym uzupełniamy następujące pola:

- **Typ pliku** z listy rozwijanej po kliknięciu w pole wybieramy rodzaj dołączanego dokumentu (pliku), np. *Pełnomocnictwo*,
- **Plik** w polu dołączamy plik/skan dokumentu. W tym celu klikamy przycisk www. (lub klikamy w obszar pola), po czym wybieramy plik z dysku - lokalizacji, w której plik został zapisany.

Istnieje możliwość dołączania plików jedynie w formacie .pdf, zdjęcia (.jpg, .png) lub excel (.xls / .xlsx).

**• Podpis** - w przypadku podpisania dokumentu podpisem zewnętrznym, w polu dołączamy plik .xades. W przypadku podpisu wewnętrznego pole pozostawiamy puste.

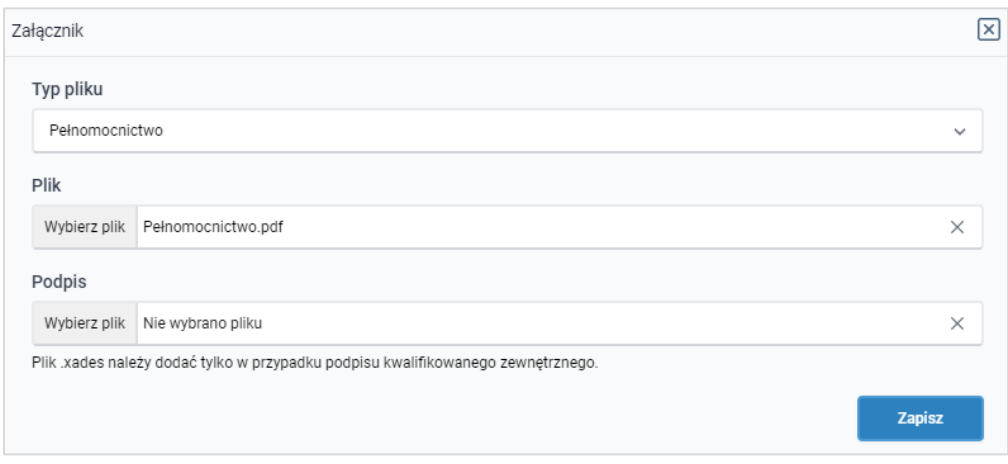

*Rysunek: Okno dodawania dokumentu*

Po określeniu typu i dodaniu pliku w wyświetlonym oknie klikamy przycisk **and przycisk**. Dołączony plik widoczny będzie na liście w zakładce Załączniki.

|           | Whiosek: CLUSTER SP. Z O.O. |              |                    |       |                                             |                                                             |              |                       | O E          |
|-----------|-----------------------------|--------------|--------------------|-------|---------------------------------------------|-------------------------------------------------------------|--------------|-----------------------|--------------|
|           | Szczegóły<br>Taryfy         | Pełnomocnicy | Załączniki         |       |                                             |                                                             |              |                       |              |
|           |                             |              |                    |       |                                             |                                                             |              |                       | Dodaj        |
| -<br>تشاه |                             | Typ pliku    |                    | Nazwa | Rozmlar                                     | Data dodania                                                | Plik podpisu | Status podpisu        | ${\sf Usum}$ |
| ū         | Pełnomocnictwo              |              | Pełnomocnictwo.pdf |       | The contract of the contract of<br>33.49 kB | : 80.000 April 1997 APP AT 2014 APP 40.<br>2022-10-10 09:23 | TAK          | W trakcie weryfikacji |              |

*Rysunek: Zakładka Załączniki - dodany plik o nazwie Pełnomocnictwo*

### Uwaga

Po dodaniu dokumentów system automatycznie weryfikuje, czy dodany dokument został prawidłowo podpisany. Informacja o stanie weryfikacji podpisu widoczna jest w kolumnie Status podpisu. Wyróżniamy następujące stany:

- W trakcie weryfikacji trwa weryfikacja podpisu dokumentu,
- **Podpis prawidłowy** dokument został prawidłowo podpisany (podpis wewnątrz dokumentu lub został dołączony prawidłowy plik z podpisem w formacie .xades),
- Błąd podpisu dokument został błędnie podpisany,
- **E** Niepodpisany dokument nie zawiera podpisu i nie został dołączony plik z podpisem w formacie **xades**.

W celu weryfikacji, czy dokument został sprawdzony pod kątem prawidłowości podpisu, należy kliknąć przycisk widoczny obok przycisku

Po dodaniu dokumentu zablokowana zostaje możliwość wprowadzenia zmian w szczegółach dokumentu. W przypadku chęci wprowadzenia zmian w pierwszej kolejności usuwamy dokument z listy, a następnie dodajemy zmieniony plik, korzystając z przycisku **...**...

W celu usunięcia dodanego dokumentu zaznaczamy go na liście w pierwszej kolumnie, za pomocą pola wyboru  $\Box$ . Przy zaznaczonej pozycji widoczna będzie ikona  $\Box$ . Następnie klikamy przycisk <sup>usuń</sup> i potwierdzamy czynność, klikając **w wyświetlonym** oknie potwierdzenia.

### Uwaga

Uzupełnienie formularza nie powoduje automatycznego wysłania dokumentu do ZRSA.

# <span id="page-19-0"></span>Wygenerowanie Karty Informacyjnej i Rejestracyjnej Wytwórcy Ciepła

Po uzupełnieniu formularza generujemy Kartę Informacyjną i Rejestracyjną Wytwórcy Ciepła (KIRWC). W tym celu klikamy przycisk  $\Box$  Generuj KIRWC widoczny w zakładce Szczegóły, obok przycisku **zapisz** 

#### Uwaga

W przypadku modyfikacji danych w zakładkach formularza należy pamiętać o zapisaniu wprowadzonych zmian za pomocą przycisku **zapisz w**. W przeciwnym razie możliwość wygenerowania karty KIRWC za pomocą przycisku seneruj KIRWC będzie zablokowana.

Po kliknięciu przycisku <sup>ceneruj KIRWC</sup> wygenerowana i pobrana zostanie KARTA INFORMACYJNA I REJESTRACYJNA WYTWÓRCY CIEPŁA w formacie .pdf z danymi Wytwórcy ciepła uzupełnionymi na podstawie informacji w zakładkach Szczegóły, Taryfy, Pełnomocnicy oraz Załączniki.

#### KARTA INFORMACYJNA I REJESTRACYJNA WYTWÓRCY CIEPŁA

Ustawa z dnia 15 września 2022 r. o szczególnych rozwiązaniach w zakresie niektórych źródeł ciepła w związku z sytuacją na rynku paliw (Dz.U. z 2022 r., poz. 1967), dalej "uctawa"

| Dane podstawowe                                                                                                    |                               |
|----------------------------------------------------------------------------------------------------|-------------------------------|
| NIP przedsiębiorstwa energetycznego, o<br>którym mowa w art. 3 ust. 1 i 2 ustawy,<br>stosującego średnią cenę wytwarzania<br>ciepła z rekompensatą wobec odbiorców,<br>o których mowa w art. 4 ust. 1 ustawy,<br>zwanego dalej "podmiotem uprawnionym" | 8151239461                    |
| <b>Numer KRS</b>                                                                                                    |                               |
| Oznaczenie podmiotu uprawnionego<br>(nazwa firmy, pod którą podmiot<br>uprawniony działa)                                                                                                    | CLUSTER SP. Z O.O.            |
| Rodzaj podmiotu                                                                                                    | Przedsiębiorstwo niefinansowe |
| Adres poczty elektronicznej podmiotu<br>uprawnionego do korespondencji                                                                                                    | jkowalski@poczta.pl           |
| Numer telefonu podmiotu uprawnionego<br>do kontaktu                                                                                                    | +48 538029218                 |
| Nr decyzji Prezesa URE zatwierdzającej<br>aktualnie obowiązującą taryfę dla ciepła                                                                                                    | DRE.WPR.2153.112.10.2022      |
| Średnia cena wytwarzania ciepła z<br>rekompensatą, dla ciepła wytwarzanego w<br>źródłach ciepła opalanych gazem<br>ziemnym lub olejem opałowym, zgodnie z<br>art. 3 ust. 3 pkt 1 ustawy [zł/G]]                                                        | 150,95                        |

*Rysunek: Wygenerowana Karta Informacyjna i Rejestracyjna Wytwórcy Ciepła*

W kolejnym kroku wygenerowaną kartę podpisujemy kwalifikowanym podpisem elektronicznym lub podpisem zaufanym zgodnie z zasadami reprezentacji Wytwórcy ciepła.

#### Uwaga

Pobrana karta KIRWC powinna zostać podpisana przez osobę uprawnioną do reprezentacji Wytwórcy ciepła, ujawnioną w KRS lub innym równoważnym rejestrze, np. CEiDG.

Podpisaną kartę KIRWC dołączamy do listy w zakładce Załączniki, analogicznie jak pozostałe dokumenty z tą różnicą, że w oknie dodawania dokumentu w polu Typ pliku wybieramy *Kartę Informacyjną i Rejestracyjną Wytwórcy ciepła*.

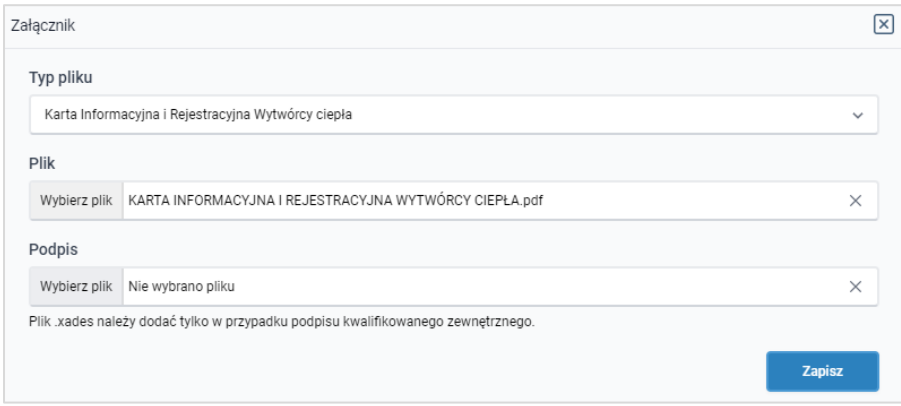

*Rysunek: Okno dodawania dokumentu - wybrany plik KARTA INFORMACYJNA I REJESTRACYJNA WYTWÓRCY CIEPŁA*

Po dodaniu karty KIRWC zapisujemy formularz, klikając przycisk **analizacji** 

# <span id="page-21-0"></span>Przesłanie Wniosku o rejestrację do weryfikacji ZRSA

Po dodaniu wygenerowanej i podpisanej karty KIRWC przesyłamy Wniosek o rejestrację do ZRSA. W tym celu klikamy przycisk with widoczny w zakładce Szczegóły. Wówczas zablokowana zostanie możliwość dodawania kolejnych dokumentów i wprowadzania zmian w wysłanym Wniosku o rejestrację. Jednocześnie status Wniosku o rejestrację zostanie zmieniony z Roboczy na Wysłany.

#### Uwaga

Przesłanie Wniosku o rejestrację jest równoznaczne ze zgłoszeniem zamiaru skorzystania z rekompensaty i rejestracji.

#### Uwaga

W przypadku, kiedy podpis dokumentu jest nieprawidłowy lub załączony dokument nie jest

opatrzony odpowiednim podpisem, po kliknięciu przycisku w w prawym górnym rogu Portalu wyświetlony zostanie poniższy komunikat.

Niektóre załączniki nie są podpisane lub podpis jest nieprawidłowy.

*Rysunek: Komunikat informujący o braku możliwości wysłania dokumentu podpisanego nieprawidłowo* 

#### Uwaga

W przypadku, kiedy w zakładce Załączniki dodamy kartę KIRWC, która nie została wygenerowana z poziomu Portalu za pomocą przycisku  $\Box$  Generuj KIRWC , po kliknięciu przycisku Wyślij

w prawym górnym rogu Portalu wyświetlony zostanie poniższy komunikat.

Karta Informacyjna i Rejestracyjna Wytwórcy Ciepła nie została wygenerowana z poziomu Portalu.

*Rysunek: Komunikat informujący o braku możliwości wysłania karty KIRWC niewygenerowanej w Portalu*

#### Uwaga

W przypadku, kiedy w zakładce Załączniki nie zostanie dodana wygenerowana karta KIRWC lub

Wyślii karta KIRWC zostanie dodana więcej niż jeden raz, po kliknięciu przycisku w prawym górnym rogu Portalu wyświetlony zostanie poniższy komunikat.

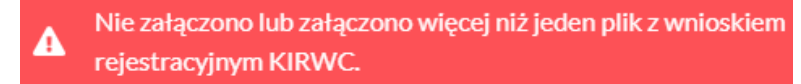

*Rysunek: Komunikat informujący o braku załączonej karty KIRWC lub załączeniu kilku kart KIRWC*

Po zamknięciu formularza za pomocą ikony  $\boxtimes$ , na liście w zakładce Dokumenty widoczny będzie wpis dotyczący wypełnionego Wniosku o rejestrację.

|                  | Usun dokument<br>Nowy dokument<br>Liczba wierszy 1   Zlicz wszystkie wiersze: | C Q WYSERAL   |                  |               |               |
|------------------|-------------------------------------------------------------------------------|---------------|------------------|---------------|---------------|
| <b>Dokumenty</b> |                                                                               | Typ dokumentu | Data utworzenia  | Data wysłania | <b>Status</b> |
|                  | Karta Informacyjna i Rejestracyjna Wytwórcy ciepła                            |               | 2022-10-10 15:00 |               | Roboczy       |

*Rysunek: Zakładka Dokumenty - dodany Wniosek o rejestrację*

Lista zakładki Dokumenty składa się z następujących kolumn:

- **Typ dokumentu** informacja o typie składanego dokumentu,
- Data utworzenia data dodania dokumentu,
- Data wysłania data wysłania dokumentu do ZRSA,
- Status informacja o statusie rejestracji dokumentu.

Na kolejnych etapach procesu rejestracji i weryfikacji Wniosku o rejestrację statusy rejestrowanego Wniosku są automatycznie aktualizowane. Informację o aktualnym statusie odczytamy po odświeżeniu danych za pomocą przycisku  $\circ$  widocznego po prawej stronie zakładki Dokumenty. Wyróżniamy następujące statusy:

- **Roboczy** Wniosek o rejestracje dodany w zakładce Dokumenty, oczekujący na przesłanie do ZRSA,
- Wysłany Wniosek o rejestrację przesłany do ZRSA poprzez kliknięcie przycisku i oczekujący na weryfikację,
- **W trakcie wyjaśnień** ZRSA przesłał wezwanie do uzupełnienia braków we Wniosku o rejestrację,
- **E** Nieaktualny archiwalny Wniosek o rejestrację, który był odrzucony przez ZRSA lub którego nową wersję przesłał Wytwórca ciepła,
- **EXALU Zatwierdzony** Wniosek o rejestrację pozytywnie zweryfikowany i zatwierdzony przez ZRSA,
- **Odrzucony** Wniosek o rejestrację odrzucony przez ZRSA, w którym podczas weryfikacji stwierdzono nieprawidłowości lub braki.

Po przesłaniu Wniosku o rejestrację, na adres e-mail, podany w zakładce Szczegóły w sekcji Dane podstawowe w polu Adres poczty elektronicznej podmiotu uprawnionego do korespondencji, wysłana zostanie wiadomość z potwierdzeniem otrzymania Wniosku o rejestrację.

### Potwierdzenie otrzymania Wniosku o rejestracje Szanowni Państwo. Uprzejmie informujemy, że w dniu 2022-10-10 do Zarządcy Rozliczeń S.A. wpłynał Wniosek o rejestrację. Zgłoszenie zostało zarejestrowane i przekazane do weryfikacji. O zmianie statusu Zgłoszenia zostaną Państwo poinformowani odrębną wiadomością. Z poważaniem. Zarzadca Rozliczeń S.A. Informujemy, że Regulamin korzystania z Portalu, Instrukcja składania wniosku o wypłate rekompensaty oraz Instrukcja obsługi Portalu są dostępne pod adresem: www.zrsa.pl Wiadomość została wygenerowana automatycznie, prosimy na nią nie odpowiadać. W przypadku pytań lub wątpliwości, prosimy o kontakt poprzez adres e-mail: cieplo@zrsa.pl

*Rysunek: Przykładowa wiadomość e-mail z potwierdzeniem otrzymania Wniosku o rejestrację*

#### Uwaga

W przypadku, kiedy w ciągu 24 godzin od daty przesłania dokumentów nie otrzymamy wiadomości e-mail, należy skontaktować się z ZRSA poprzez formularz kontaktowy dostępny pod adresem <https://zrsa.pl/kontakt/>, podając informację "brak potwierdzenia otrzymania Wniosku o rejestrację" oraz numer telefonu do kontaktu.

#### Uwaga

W przypadku, kiedy po przesłaniu dokumentów do ZRSA nastąpi zmiana w danych Wytwórcy ciepła, tworzymy nowy Wniosek o rejestrację, w którym wprowadzamy zmienione dane, następnie przesyłamy Wniosek do ZRSA.

# <span id="page-23-0"></span>Wezwanie do usunięcia braków formalnych we Wniosku o rejestrację

W przypadku wystąpienia braków formalnych we Wniosku o rejestrację przesłanym do ZRSA na adres e-mail, podany w zakładce Szczegóły w sekcji Dane podstawowe w polu Adres poczty elektronicznej podmiotu uprawnionego do korespondencji, wysłana zostanie wiadomość z wezwaniem do usunięcia braków formalnych we Wniosku w terminie 7 dni od dnia otrzymania wezwania.

Wiadomość e-mail będzie zawierała szczegółowe informacje o brakujących plikach lub danych Wytwórcy ciepła.

Po zapoznaniu się ze szczegółami wiadomości w ciągu 7 dni od dnia otrzymania wezwania logujemy się do Portalu, po czym usuwamy wymienione braki formalne. Przykładowo:

■ w przypadku brakujących informacji w karcie KIRWC klikamy przycisk Mowy dokument uzupełniamy braki w odpowiedniej zakładce formularza, klikamy **zapiszy**, następnie

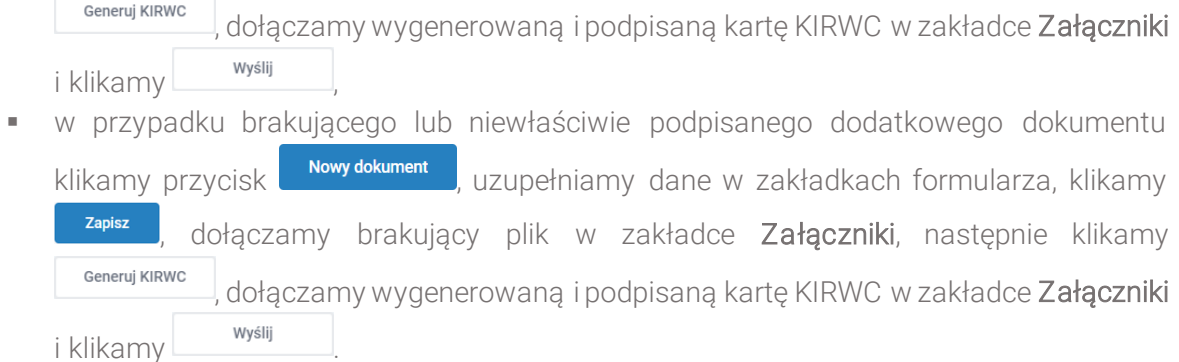

W przypadku nieusunięcia zgłoszonych braków, po upływie 7 dni od dnia otrzymania wezwania nastąpi odmowa zatwierdzenia Wniosku o rejestrację. Informację o tym otrzymamy w formie wiadomości e-mail.

Odmowa zatwierdzenia Wniosku o rejestrację nie wyklucza jednak możliwości ponownego złożenia Wniosku po usunięciu braków za pośrednictwem utworzonego już konta użytkownika w Portalu.

### <span id="page-24-0"></span>Przypomnienie hasła do konta w Portalu

W przypadku chęci zresetowania hasła klikamy przycisk **Przypomnij hasło** w panelu logowania w Portalu. W kolejnym kroku w wyświetlonym panelu PRZYPOMNIJ HASŁO wprowadzamy adres e-mail podany podczas rejestracji, na który przesłana zostanie wiadomość e-mail z linkiem resetującym hasło.

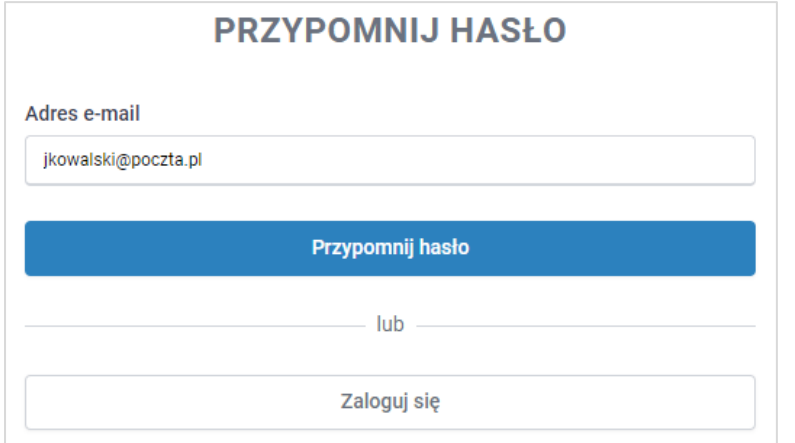

*Rysunek: Panel PRZYPOMNIJ HASŁO z wprowadzonym adresem e-mail*

Po wprowadzeniu adresu e-mail klikamy przycisk **. The contract of the contract of the contract of the contract of the contract of the contract of the contract of the contract of the contract of the contract of the contract** Po kliknięciu przycisku na podany adres e-mail wysłana zostanie wiadomość, zawierająca link do resetu hasła.

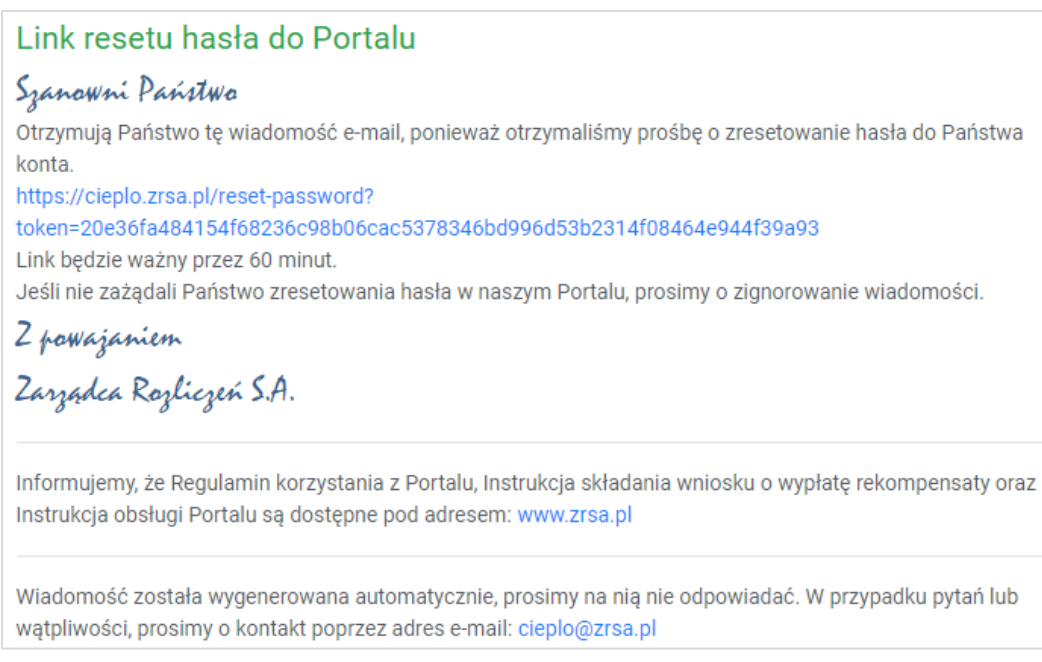

*Rysunek: Wiadomość e-mail z linkiem do resetu hasła do konta w Portalu*

Jednocześnie w panelu logowania wyświetlona zostanie informacja o wysłaniu wiadomości e-mail z linkiem do resetu hasła.

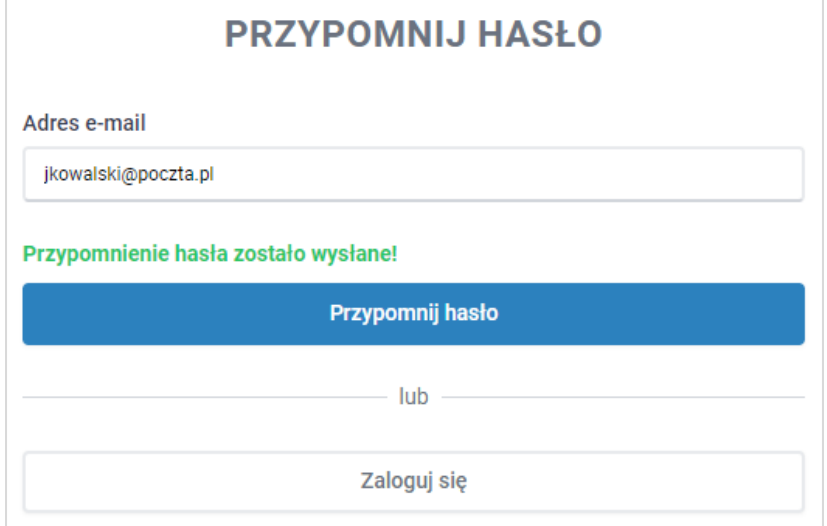

*Rysunek: Informacja o wysłaniu wiadomości e-mail z linkiem do resetu hasła*

Po kliknięciu linku w wiadomości e-mail lewym przyciskiem myszy (lub otwarciu linku w nowej karcie) zostaniemy przekierowani do panelu ZRESETUJ HASŁO, gdzie wprowadzamy adres e-mail, na który otrzymaliśmy wiadomość oraz wprowadzamy i powtarzamy nowe hasło do konta.

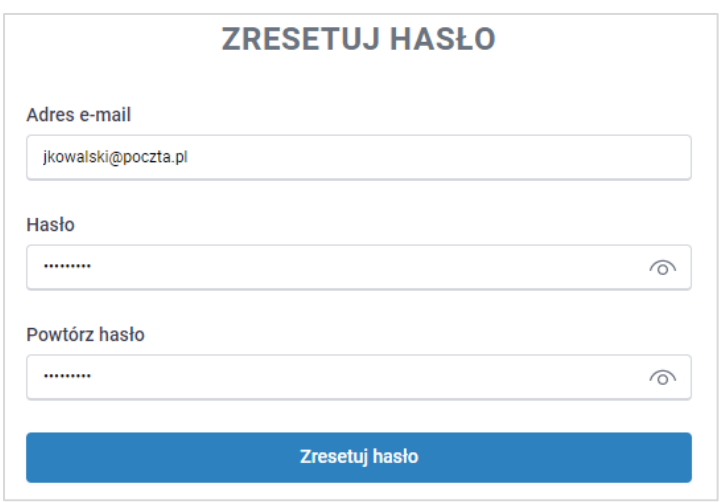

*Rysunek: Panel resetu hasła do Portalu z przykładowo uzupełnionymi danymi*

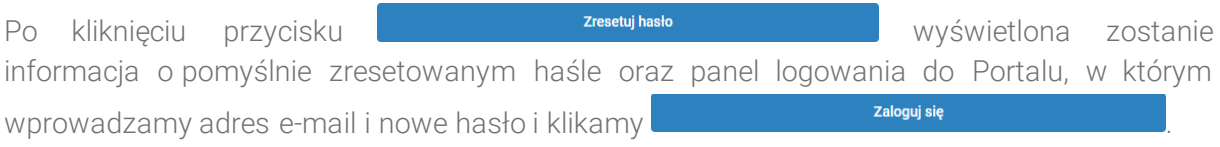

### <span id="page-26-0"></span>Zatwierdzona rejestracja Wytwórcy ciepła

Po pozytywnej weryfikacji Wniosku o rejestrację przesłanego do ZRSA, na adres e-mail, podany w zakładce Szczegóły w sekcji Dane podstawowe w polu Adres poczty elektronicznej podmiotu uprawnionego do korespondencji, wysłana zostanie wiadomość z informacją o zatwierdzeniu Wniosku o rejestrację i możliwości złożenia Wniosku o wypłatę rekompensaty. Status dokumentu zmienia się na Zatwierdzony.

## <span id="page-26-1"></span>Zakładka Wnioski

Po zatwierdzeniu Wniosku o rejestrację przez ZRSA, w kolejnym kroku można złożyć Wniosek o wypłatę rekompensaty. Złożenia Wniosku o wypłatę rekompensaty dokonujemy z poziomu zakładki Wnioski.

|           | Usun wrrissek<br>Nowy whicsek v<br>Liczba wierszy 0   Zlicz wszystkie wiersze |             |                      |                 | Q. Writtstall. |        |
|-----------|-------------------------------------------------------------------------------|-------------|----------------------|-----------------|----------------|--------|
| Dokumenty |                                                                               | Typ wniosku | Wnioskowana wysokość | Data utworzenia | Data wysłania  | Status |
|           |                                                                               |             | łącznej rekompensaty |                 |                |        |
|           |                                                                               |             |                      |                 |                |        |

*Rysunek: Zakładka Wnioski*

W celu złożenia Wniosku o wypłatę rekompensaty klikamy przycisk  $\frac{N_{\text{OWy wniosek}}}{N_{\text{OWy wniosek}}}\sim 0$  widoczny po lewej stronie zakładki Wnioski, następnie z listy rozwiniętej po kliknięciu przycisku wybieramy Wniosek o wypłatę rekompensaty . Wówczas wyświetlony zostanie formularz WNIOSEK O WYPŁATĘ REKOMPENSATY.

Złożenie Wniosku o wypłatę rekompensaty jest możliwe jedynie po zatwierdzeniu przez ZRSA przesłanej Karty Informacyjnej i Rejestracyjnej Wytwórcy Ciepła (KIRWC). W przeciwnym razie,

po kliknięciu przycisku wieskowypiate rekompensaty wyświetlony zostanie poniższy komunikat.

A Brak zatwierdzonego dokumentu KIRWC.

*Rysunek: Komunikat informujący o braku możliwości złożenia Wniosku o wypłatę rekompensaty*

## <span id="page-27-0"></span>Złożenie Wniosku o wypłatę rekompensaty

Po kliknięciu przycisku w w w w zakładce Wnioski wyświetlony zostanie formularz WNIOSEK O WYPŁATĘ REKOMPENSATY, składający się z trzech zakładek:

- Szczegóły,
- Taryfy,
- Załączniki.

W zakładce Szczegóły część danych Wytwórcy ciepła zostanie zaczytana automatycznie na podstawie informacji z ostatniej Karty Informacyjnej i Rejestracyjnej Wytwórcy Ciepła (KIRWC) zatwierdzonej przez ZRSA. Zakładka składa się z następujących sekcji:

- Dane podstawowe,
- Siedziba podmiotu uprawnionego,
- Oświadczenie składającego wniosek.

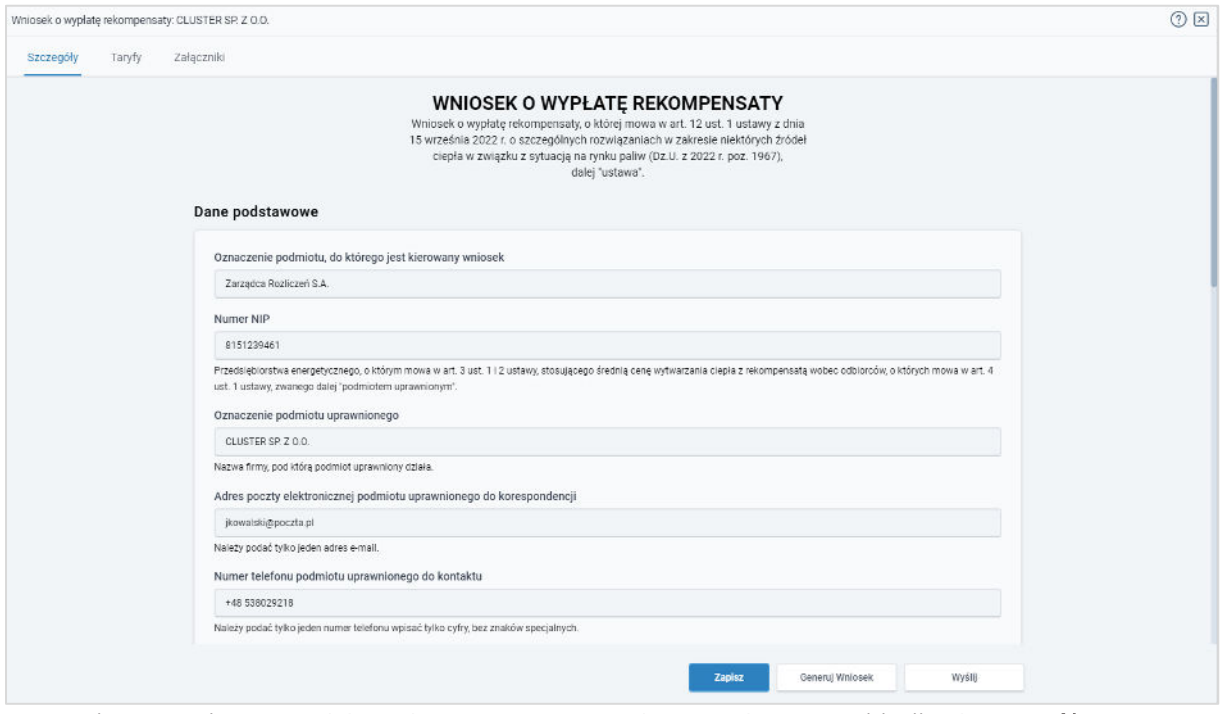

*Rysunek: Formularz WNIOSEK O WYPŁATĘ REKOMPENSATY - zakładka Szczegóły* 

W pierwszej kolejności weryfikujemy poprawność zaczytanych danych oraz uzupełniamy brakujące informacie.

Sekcja Dane podstawowe składa się z następujących pól:

- **Oznaczenie podmiotu, do którego jest kierowany wniosek** pole automatycznie uzupełnione danymi: Zarządca Rozliczeń S.A. Pole zostało zablokowane do edycji,
- Numer NIP numer NIP Wytwórcy ciepła zaczytany z ostatniej zatwierdzonej KIRWC. Pole zostało zablokowane do edycji,
- **· Oznaczenie podmiotu uprawnionego** nazwa firmy Wytwórcy ciepła zaczytana z ostatniej zatwierdzonej KIRWC. Pole zostało zablokowane do edycji,
- Adres poczty elektronicznej podmiotu uprawnionego do korespondencji adres e-mail do korespondencji z ZRSA zaczytany z ostatniej zatwierdzonej KIRWC. Pole zostało zablokowane do edycji,
- Numer telefonu podmiotu uprawnionego do kontaktu numer telefonu do kontaktu z ZRSA zaczytany z ostatniej zatwierdzonej KIRWC. Pole zostało zablokowane do edycji,
- **·** Miesiąc i rok, za który jest składany wniosek z listy rozwijanej po kliknieciu w pole wybieramy miesiąc i rok, za który składamy Wniosek o wypłatę rekompensaty. Zakres wartości na liście wyboru jest automatycznie aktualizowany wraz z upływem kolejnych miesięcy,
- Średnia cena wytwarzania ciepła z rekompensatą, dla ciepła wytwarzanego w źródłach ciepła opalanych gazem ziemnym lub olejem opałowym, zgodnie z art. 3 ust. 3 pkt 1 ustawy [zł/GJ] - domyślnie uzupełniona średnia cena wytwarzania ciepła z rekompensatą, dla ciepła wytwarzanego w źródłach ciepła opalanych gazem ziemnym lub olejem opałowym, zgodnie z art. 3 ust. 3 pkt 1 ustawy. Pole zostało zablokowane do edycji,
- Średnia cena wytwarzania ciepła z rekompensatą, dla ciepła wytwarzanego w pozostałych źródłach, zgodnie z art. 3 ust. 3 pkt 2 ustawy [zł/GJ] - domyślnie uzupełniona średnia cena wytwarzania ciepła z rekompensatą, dla ciepła wytwarzanego w pozostałych źródłach ciepła, zgodnie z art. 3 ust. 3 pkt 2 ustawy [zł/GJ]. Pole zostało zablokowane do edycji,
- Oświadczam, że podmiot uprawniony NIE SKORZYSTAŁ ze wsparcia, o którym mowa w art. 4 ust. 2 ustawy - wybranie *TAK* z listy rozwiniętej po kliknięciu w pole jest równoznaczne z akceptacją oświadczenia, że podmiot uprawniony nie skorzystał ze wsparcia, o którym mowa w art. 4 ust. 2 ustawy.

#### Uwaga

W celu złożenia Wniosku o wypłatę rekompensaty oświadczenie musi zostać zaakceptowane (*TAK*). W przeciwnym razie wyświetlony zostanie komunikat, informujący o tym, że rekompensata nie przysługuje ze względu na skorzystanie ze wsparcia, o którym mowa w art. 4 ust. 2 ustawy.

▪ Oświadczam, że został wypełniony obowiązek, o którym mowa w art. 55 ust. 3 pkt 2 ustawy - wybranie *TAK* z listy rozwiniętej po kliknięciu w pole jest równoznaczne z akceptacją oświadczenia, że został wypełniony obowiązek, o którym mowa w art. 55 ust. 3 pkt 2 ustawy.

W celu złożenia Wniosku o wypłatę rekompensaty oświadczenie musi zostać zaakceptowane (*TAK*) lub oznaczone jako *NIE DOTYCZY*.

- Numer rachunku bankowego lub numer rachunku w spółdzielczej kasie oszczędnościowo-kredytowej podmiotu uprawnionego prowadzonego w zł do wypłaty rekompensaty w formacie NRB - 26-cyfrowy numer rachunku zaczytany z ostatniej zatwierdzonej KIRWC. Pole zostało zablokowane do edycji,
- Inne informacje niezbędne do obliczenia i wypłaty rekompensaty (np. informacja o uwzględnionych kosztach uzasadnionych) - w polu możemy wprowadzić dodatkowe informacje istotne podczas obliczania i wypłaty rekompensaty, np. informację o uwzględnionych kosztach uzasadnionych.

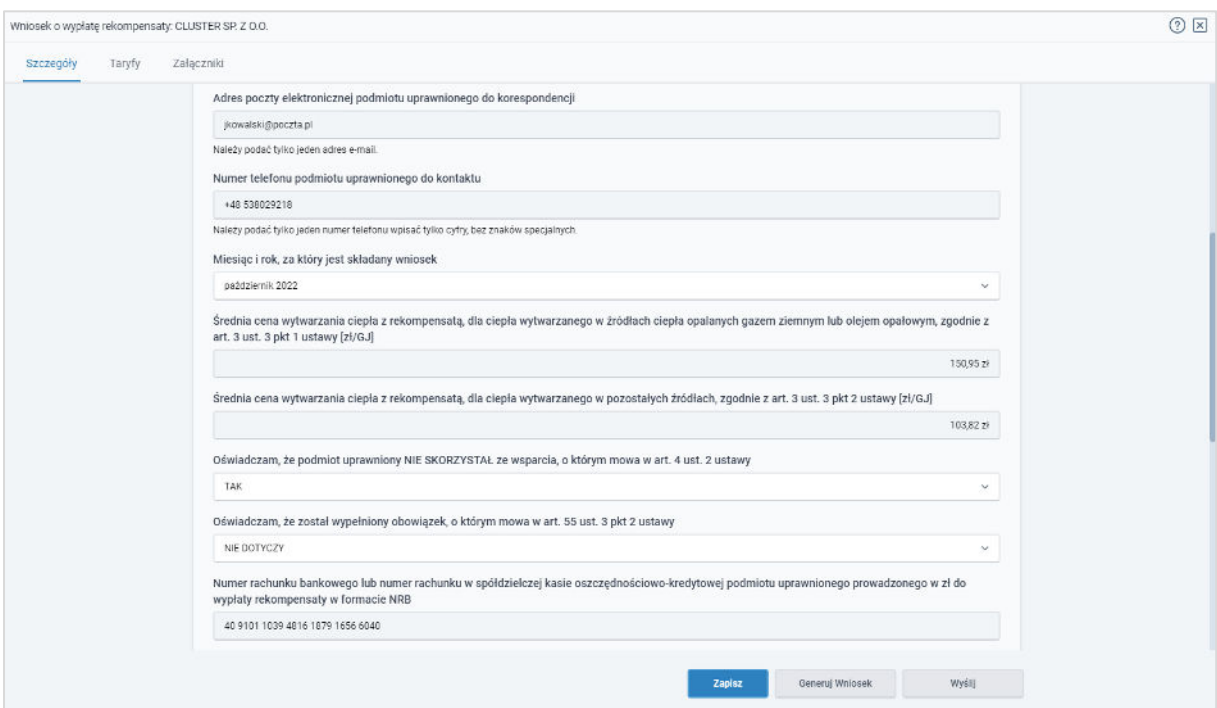

*Rysunek: Przykładowo uzupełniona sekcja Dane podstawowe*

Dane w sekcji Siedziba podmiotu uprawnionego zostały zaczytane z ostatniej zatwierdzonej KIRWC. Sekcja składa się z następujących pól, zablokowanych do edycji:

- Ulica,
- Nr domu,
- Nr lokalu,
- Miejscowość,
- Kod pocztowy,
- Poczta,
- Kraj.

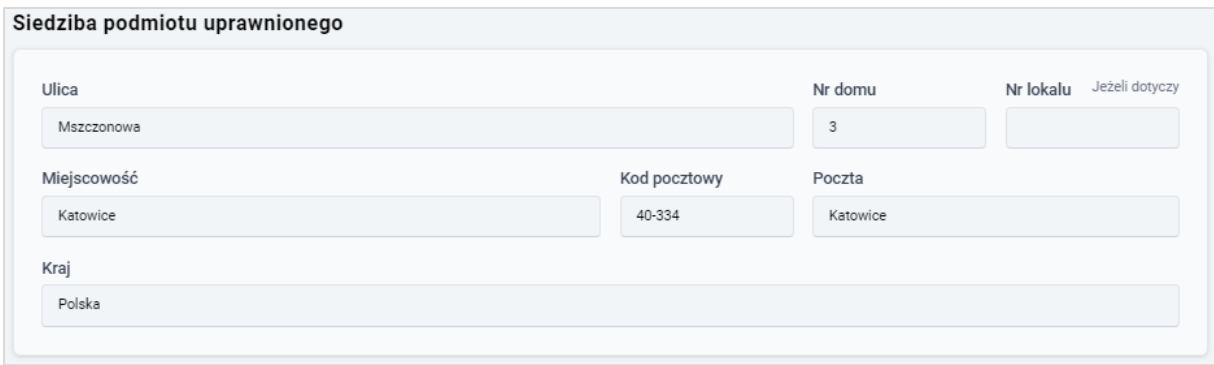

*Rysunek: Przykładowo uzupełniona sekcja Siedziba podmiotu uprawnionego*

W sekcji Oświadczenie składającego wniosek widoczne jest oświadczenie o tym, że ceny i stawki opłat, za okres objęty Wnioskiem o wypłatę rekompensaty, stosowane względem odbiorców, o których mowa w art. 4 ust. 1 ustawy z dnia 15 września 2022 r. o szczególnych rozwiązaniach służących ochronie odbiorców ciepła w związku z sytuacją na rynku paliw, zostały zastosowane zgodnie z art. 3 ust. 3 tej ustawy.

W celu potwierdzenia i wyrażenia zgody na informacje zawarte w oświadczeniu klikamy szary przycisk po prawej stronie sekcji (lub klikamy treść oświadczenia). Czynność ta spowoduje zaznaczenie oświadczenia - oznaczenie przycisku kolorem niebieskim  $\left( \bigcirc \right)$ , co oznacza, że potwierdzamy i zgadzamy się z informacjami zawartymi w oświadczeniu.

#### Uwaga

W celu złożenia Wniosku o wypłatę rekompensaty oświadczenie musi być zaznaczone - w sekcji Oświadczenie składającego wniosek musi być widoczny przycisk o oznaczony kolorem niebieskim.

#### Oświadczenie składającego wniosek

Świadomy odpowiedzialności karnej za złożenie fałszywego oświadczenia wynikającej z art. 233 § 6 ustawy z dnia 6 czerwca 1997 r. - Kodeks karny D oświadczam, że ceny lub stawki opłat, za okres objęty wnioskiem o wypłatę rekompensaty, stosowane względem odbiorców, o których mowa w art. 4 ust. 1 ustawy z dnia 15 września 2022 r. o szczególnych rozwiązaniach służących ochronie odbiorców ciepła w związku z sytuacją na rynku paliw, zostały zastosowane zgodnie z art. 3 ust. 3 tej ustawy.

*Rysunek: Sekcja Oświadczenie składającego wniosek z przyciskiem oznaczającym wyrażenie zgody na informacje zawarte w oświadczeniu*

Przed przejściem do zakładki Taryfy zapisujemy wprowadzone zmiany za pomocą przycisku Zapisz na dole formularza.

#### Uwaga

Przed przystąpieniem do generowania Wniosku o wypłatę rekompensaty należy zweryfikować poprawność zaczytanych informacji oraz odpowiednio uzupełnić brakujące dane we wszystkich zakładkach formularza. Wprowadzone informacje zostaną następnie zaczytane w generowanym Wniosku.

# <span id="page-31-0"></span>Weryfikacja informacji o taryfach

Po uzupełnieniu brakujących danych w zakładce Szczegóły przechodzimy do zakładki Taryfy, w której widoczne są informacje o taryfach i adresach źródeł ciepła Wytwórcy zaczytane z ostatniej zatwierdzonej KIRWC.

|           | Whiosek o wypłatę rekompensaty: CLUSTER SP. Z O.O. |                                               |                                             |                          |                   |                   | ① 区    |
|-----------|----------------------------------------------------|-----------------------------------------------|---------------------------------------------|--------------------------|-------------------|-------------------|--------|
| Szczegóły | Taryfy<br>Załączniki                               |                                               |                                             |                          |                   |                   |        |
|           |                                                    |                                               |                                             |                          |                   |                   | Edytuj |
|           | Adres źródła ciepła lub grupy                      | Nazwa właściwego sprzedawcy ciepła w systemie | Procentowy udział ciepła<br>(gaz ziemny lub | Procentowy udział ciepła | Data, od której   | Data, do której   | Usuñ   |
| u         | źródeł ciepła                                      | ciepłowniczym                                 | olej opałowy)                               | (pozostałe)              | obowiązuje taryfa | obowiązuje taryfa |        |
| o         | Nadmorska 12 46-117 Warsza                         | Anon Heat Sp. z o.o.                          | 77%                                         | 23%                      | 2021-12-16        |                   |        |
|           |                                                    |                                               |                                             |                          |                   |                   |        |

*Rysunek: Zakładka Taryfy*

W pierwszej kolejności weryfikujemy zaczytane informacje. Następnie wprowadzamy brakujące dane. W tym celu zaznaczamy pozycję na liście w pierwszej kolumnie, za pomocą pola wyboru

 $\Box$ . Przy zaznaczonej pozycji widoczna będzie ikona  $\Box$ . Następnie klikamy przycisk  $\Box$ Po kliknięciu przycisku wyświetlony zostanie częściowo uzupełniony formularz, składający się z następujących pól:

- **E** Adres źródła ciepła lub grupy źródeł ciepła adres w polu został zaczytany z ostatniej zatwierdzonej KIRWC. Pole zostało zablokowane do edycji,
- **EXECT** Nazwa właściwego sprzedawcy ciepła w systemie ciepłowniczym nazwa sprzedawcy ciepła została zaczytana z ostatniej zatwierdzonej KIRWC. Pole zostało zablokowane do edycji,
- Procentowy udział ilości ciepła wytworzonego z danego paliwa w ogólnej ilości wytworzonego ciepła w tym źródle (%) - w sekcji widoczne są następujące pola, w których procentowy udział wytworzonego ciepła został zaczytany z ostatniej zatwierdzonej KIRWC. Pola zostały zablokowane do edycji:
	- $\checkmark$  Gaz ziemny lub olej opałowy,
	- ✓ Pozostałe,
- Okres obowiązywania taryfy w danym miesiącu objętym wnioskiem dla danego źródła ciepła lub grupy źródeł ciepła - data rozpoczęcia obowiązywania taryfy w polu Data od została zaczytana automatycznie. W polu Data do datę zakończenia obowiązywania taryfy wprowadzamy ręcznie lub za pomocą kalendarza wyświetlonego po kliknięciu ikony  $\Box$
- Średnia cena wytwarzania ciepła dla danego źródła ciepła lub grupy źródeł ciepła obliczona przez Wnioskodawcę na podstawie wielkości z zatwierdzonej taryfy lub wyznaczona na podstawie kalkulacji cen lub stawek opłat zgodnie z przepisami wydanymi na podstawie art. 46 ust. 5 i 6 ustawy - Prawo energetyczne [zł/GJ] - wartości w polach sekcji zostały zaczytane z ostatniej zatwierdzonej KIRWC. Pola zostały zablokowane do edycji:
	- ✓ CC Cena ciepła dla danego źródła ciepła lub grupy źródeł ciepła [zł/GJ] ,
- ✓ CM Cena za zamówioną moc cieplną dla danego źródła ciepła lub grupy źródeł ciepła [zł/MW],
- ✓ CN Cena nośnika ciepła woda dostarczona do napełniania sieci ciepłowniczych i instalacji odbiorczych oraz do uzupełnienia ubytków wody poza źródłem ciepła lub niezwróconych skroplin dla danego źródła ciepła lub grupy źródeł ciepła [zł/m3 lub zł/tona],
- PSC Planowana roczna sprzedaż ciepła, której wielkość uwzględniono w ostatnim wniosku o zatwierdzenie obowiązującej taryfy dla danego źródła ciepła lub grupy źródeł ciepła [GJ] - planowana roczna sprzedaż ciepła została zaczytana z ostatniej zatwierdzonej KIRWC. Pole zostało zablokowane do edycji,
- PMZ Planowana wielkość zamówionej mocy cieplnej uwzględniona w ostatnim wniosku o zatwierdzenie obowiązującej taryfy dla ciepła dla danego źródła ciepła lub grupy źródeł ciepła [MW] - planowana wielkość zamówionej mocy cieplnej została zaczytana z ostatniej zatwierdzonej KIRWC. Pole zostało zablokowane do edycji,
- **PSN Planowana roczna ilość nośnika ciepła dostarczanego do sieci ciepłowniczych** w celu napełniania i uzupełniania ubytków tego nośnika w tych sieciach oraz sprzedaży tego nośnika odbiorcom, uwzględniona w ostatnim wniosku o zatwierdzenie obowiązującej taryfy dla ciepła dla danego źródła ciepła lub grupy źródeł ciepła [m3 lub tona] - planowana roczna ilość nośnika ciepła została zaczytana z ostatniej zatwierdzonej KIRWC. Pole zostało zablokowane do edycji,
- Średnia cena wytwarzania ciepła z rekompensatą dla danego źródła ciepła lub grupy źródeł ciepła, o której mowa w art. 3 ust. 3 z uwzględnieniem art. 3 ust. 4 i 5 ustawy [zł/GJ] - wartości w polach sekcji zostały zaczytane z ostatniej zatwierdzonej KIRWC. Pola zostały zablokowane do edycji:
	- ✓ CCR Cena ciepła obliczona na podstawie średniej ceny wytwarzania ciepła z rekompensatą dla danego źródła ciepła lub grupy źródeł ciepła [zł/GJ] ,
	- $\checkmark$  CMR Cena za zamówioną moc cieplną obliczona na podstawie średniej ceny wytwarzania ciepła z rekompensatą dla danego źródła ciepła lub grupy źródeł ciepła [zł/MW],
	- ✓ CNR Cena nośnika ciepła woda dostarczona do napełniania sieci ciepłowniczych i instalacji odbiorczych oraz do uzupełnienia ubytków wody poza źródłem ciepła lub niezwróconych skroplin obliczona na podstawie średniej ceny wytwarzania ciepła z rekompensatą dla danego źródła ciepła lub grupy źródeł ciepła [zł/m3 lub zł/tona],
- Średnia cena wytwarzania ciepła dla danego źródła ciepła lub grupy źródeł ciepła w aktualnie obowiązującej taryfie lub wyznaczona na podstawie kalkulacji cen i stawek opłat zgodnie z przepisami wydanymi na podst. art. 46 ust. 5 i 6 ustawy - Prawo energetyczne w przypadku stosowania stawki opłaty za ciepło i stawki opłaty miesięcznej za zamówioną moc cieplną [zł/GJ] - wartości w polach sekcji zostały zaczytane z ostatniej zatwierdzonej KIRWC. Pola zostały zablokowane do edycji:
	- ✓ SC Stawka opłaty za ciepło dla danego źródła ciepła lub grupy źródeł ciepła [zł/GJ],
	- ✓ SM Dwunastokrotność stawki opłaty miesięcznej za zamówioną moc cieplną dla danego źródła ciepła lub grupy źródeł ciepła [zł/MW],
- Średnia cena wytwarzania ciepła z rekompensatą dla danego źródła ciepła lub grupy źródeł ciepła, o której mowa w art. 3 ust. 3 z uwzględnieniem art. 3 ust. 4 i 5 ustawy w przypadku stosowania stawki opłaty za ciepło i stawki opłaty miesięcznej za zamówioną moc cieplną [zł/GJ] - wartości w polach sekcji zostały zaczytane z ostatniej zatwierdzonej KIRWC. Pola zostały zablokowane do edycji:
	- ✓ SCR Stawka opłaty za ciepło obliczona na podstawie średniej ceny wytwarzania ciepła z rekompensatą dla danego źródła ciepła lub grupy źródeł ciepła [zł/GJ],
	- ✓ SMR Dwunastokrotność stawki opłaty miesięcznej za zamówioną moc cieplną obliczoną na podstawie średniej ceny wytwarzania ciepła z rekompensatą dla danego źródła ciepła lub grupy źródeł ciepła [zł/MW],
- CT Średnia cena wytwarzania ciepła dla danego źródła ciepła lub grupy źródeł ciepła obliczona przez Wnioskodawcę na podstawie wielkości z zatwierdzonej taryfy lub wyznaczona na podstawie kalkulacji cen lub stawek opłat zgodnie z przepisami wydanymi na podstawie art. 46 ust. 5 i 6 ustawy - Prawo energetyczne [zł/GJ] - wartość w polu została zaczytana z ostatniej zatwierdzonej KIRWC. Pole zostało zablokowane do edycji,
- CR Średnia cena wytwarzania ciepła z rekompensatą dla danego źródła ciepła lub grupy źródeł ciepła, o której mowa w art. 3 ust. 3, z uwzględnieniem art. 3 ust. 4 i 5 ustawy [zł/GJ] - wartość w polu została zaczytana z ostatniej zatwierdzonej KIRWC. Pole zostało zablokowane do edycji,
- Ilość sprzedanego ciepła ogółem z danego źródła ciepła lub grupy źródeł ciepła, w miesięcznym okresie rozliczeniowym [GJ] - w polu wprowadzamy wartość z dokładnością do dwóch miejsc po przecinku,
- W Ilość sprzedanego ciepła z danego źródła ciepła lub grupy źródeł ciepła, w miesięcznym okresie rozliczeniowym (za miesiąc kalendarzowy, zgodnie z art. 12 ust. 2 ustawy), dla odbiorców, o których mowa w art. 4 ust. 1 ustawy [GJ] - w polu wprowadzamy wartość z dokładnością do dwóch miejsc po przecinku,
- T Stawka podatku od towarów i usług dla dostaw ciepła [%] w polu wprowadzamy stawkę podatku w przedziale od 0 do 100,
- R Kwota rekompensaty dla danego źródła ciepła lub grupy źródeł ciepła za dany miesiąc [zł] - wartość w polu została obliczona automatycznie na podstawie danych w pozostałych sekcjach. Pole zostało zablokowane do edycji.

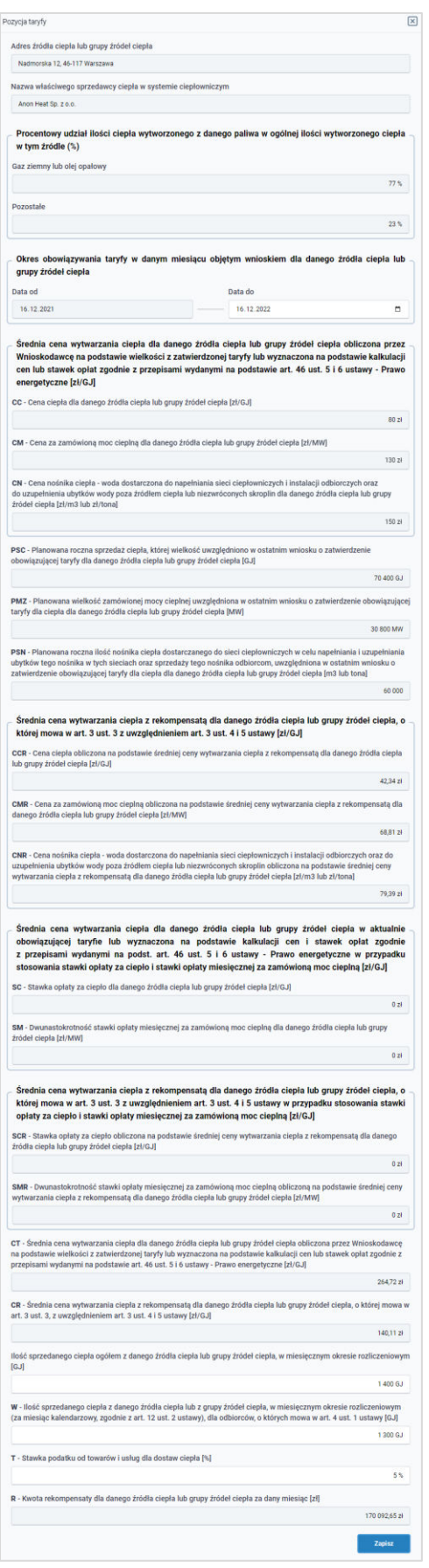

*Rysunek: Przykładowo uzupełniony formularz dodawania informacji o taryfie i adresie źródła ciepła*

Po uzupełnieniu formularza klikamy przycisk <sup>zapisz</sup> . Wprowadzone dane widoczne beda na liście w zakładce Taryfy.

W celu usunięcia dodanych informacji zaznaczamy pozycję na liście w pierwszej kolumnie, za pomocą pola wyboru  $\Box$ . Przy zaznaczonej pozycji widoczna będzie ikona  $\Box$ . Następnie klikamy przycisk <sup>usuń</sup> i potwierdzamy czynność, klikając **w wyświetlonym** oknie potwierdzenia.

#### Uwaga

W przypadku chęci usunięcia pozycji, dla której nie istnieje inna taryfa dotycząca tego samego źródła ciepła z okresem obowiązywania ''od" późniejszym od okresu obowiązywania ''od" pozycji wybranej do usunięcia, po kliknięciu przycisku **wyświetlony zostanie poniższy** komunikat.

Brak możliwości usunięcia wybranej pozycji. Nie istnieje inna taryfa dotycząca tego samego źródła ciepła z okresem obowiązywania A "od" późniejszym od okresu obowiązywania "od" pozycji wybranej do usunięcia.

*Rysunek: Komunikat informujący o braku możliwości usunięcia wybranej pozycji*

# <span id="page-35-0"></span>Dodanie dodatkowych dokumentów

W kolejnym kroku przechodzimy do zakładki Załączniki i dodajemy dokumenty niezbędne do wypłacenia rekompensaty, np. *Pełnomocnictwo*.

Istnieje możliwość dodania następujących dokumentów:

- **Pełnomocnictwo** należy dodać w przypadku, kiedy Wniosek o wypłatę rekompensaty, wygenerowany na dalszym etapie procesu, zostanie podpisany przez osobę uprawnioną do reprezentacji Wytwórcy ciepła ujawnioną w KRS lub innym równoważnym rejestrze, np. CEiDG,
- **· Inny** pozostałe dokumenty, które Wytwórca ciepła uważa za zasadne.

W celu dodania dokumentu klikamy przycisk widoczny po prawej stronie zakładki. Po kliknięciu przycisku wyświetlone zostanie okno dodawania dokumentu, w którym uzupełniamy następujące pola:

- Typ pliku z listy rozwijanej po kliknięciu w pole wybieramy rodzaj dołączanego dokumentu (pliku), np. *Pełnomocnictwo*,
- **•** Plik w polu dołączamy plik/skan dokumentu. W tym celu klikamy przycisk Wybierz plik (lub klikamy w obszar pola), po czym wybieramy plik z dysku - lokalizacji, w której plik został zapisany.

Istnieje możliwość dołączania plików jedynie w formacie .pdf, zdjęcia (.jpg, .png) lub excel (.xls / .xlsx).

**• Podpis** - w przypadku podpisania dokumentu podpisem zewnętrznym, w polu dołączamy plik .xades. W przypadku podpisu wewnętrznego pole pozostawiamy puste.

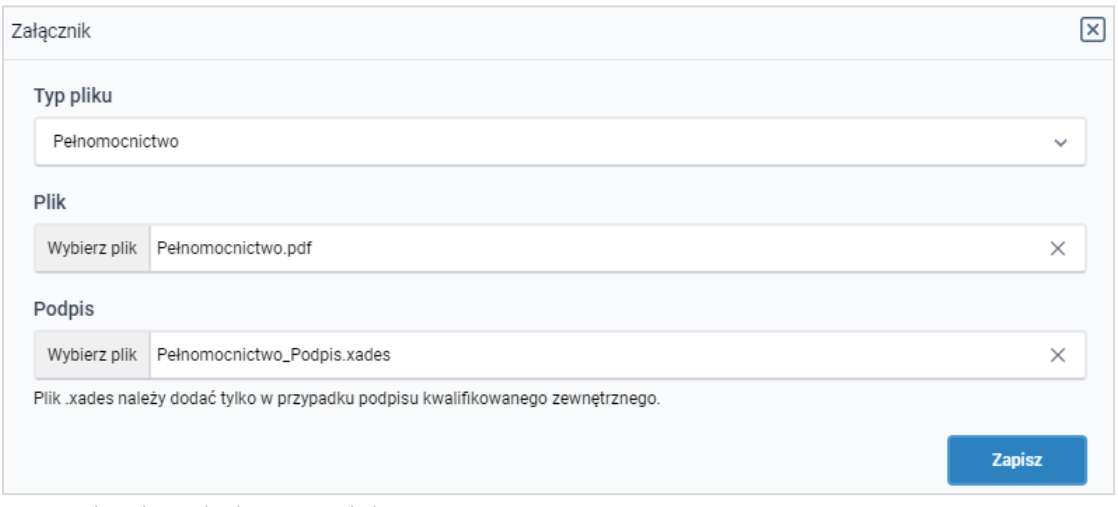

*Rysunek: Okno dodawania dokumentu* 

Po określeniu typu i dodaniu pliku w wyświetlonym oknie klikamy przycisk **and przesty**. Dołączony plik widoczny będzie na liście w zakładce Załączniki.

|        | Wniosek o wypłatę rekompensaty: CLUSTER SP. Z 0.0. |                    |          |                  |              |                       | $\circledcirc$ $\boxtimes$ |
|--------|----------------------------------------------------|--------------------|----------|------------------|--------------|-----------------------|----------------------------|
|        | Szczegóły<br>Załączniki<br>Taryfy<br>__            |                    |          |                  |              |                       |                            |
|        |                                                    |                    |          |                  |              |                       | Dodaj                      |
| $\Box$ | Typ pliku                                          | Nazwa              | Rozmiar  | Data dodania     | Plik podpisu | Status podpisu        | Usuń                       |
| $\Box$ | Pełnomocnictwo                                     | Pełnomocnictwo.pdf | 33.49 kB | 2022-10-17 10:50 | <b>TAK</b>   | W trakcie weryfikacji |                            |

*Rysunek: Zakładka Załączniki - dodany plik o typie Pełnomocnictwo*

### Uwaga

Po dodaniu dokumentów system automatycznie weryfikuje, czy dodany dokument został prawidłowo podpisany. Informacja o stanie weryfikacji podpisu widoczna jest w kolumnie Status podpisu. Wyróżniamy następujące stany:

- W trakcie weryfikacji trwa weryfikacja podpisu dokumentu,
- **Podpis prawidłowy** dokument został prawidłowo podpisany (podpis wewnątrz dokumentu lub został dołączony prawidłowy plik z podpisem w formacie .xades),
- **E** Błąd podpisu dokument został błędnie podpisany,
- **E** Niepodpisany dokument nie zawiera podpisu i nie został dołączony plik z podpisem w formacie .xades.

W celu weryfikacji, czy dokument został sprawdzony pod kątem prawidłowości podpisu, należy kliknąć przycisk $\begin{array}{|c|c|c|c|c|c|}\n\hline\n\end{array}$  widoczny obok przycisku  $\begin{array}{|c|c|c|c|c|}\n\hline\n\hline\n\end{array}$ 

Po dodaniu dokumentu zablokowana zostaje możliwość wprowadzenia zmian w szczegółach dokumentu. W przypadku chęci wprowadzenia zmian w pierwszej kolejności usuwamy dokument z listy, a następnie dodajemy zmieniony plik, korzystając z przycisku **...** Dodaj

W celu usunięcia dodanego dokumentu zaznaczamy go na liście w pierwszej kolumnie, za pomocą pola wyboru  $\Box$ . Przy zaznaczonej pozycji widoczna będzie ikona  $\Box$ . Następnie klikamy przycisk w wyświetlonym i potwierdzamy czynność, klikając **w wyświetlonym** oknie potwierdzenia.

#### Uwaga

Uzupełnienie formularza nie powoduje automatycznego wysłania dokumentu do ZRSA.

## <span id="page-37-0"></span>Wygenerowanie Wniosku o wypłatę rekompensaty

Po uzupełnieniu formularza generujemy Wniosek o wypłatę rekompensaty. W tym celu klikamy przycisk <sup>Generuj Wniosek</sup> widoczny w zakładce Szczegóły, obok przycisku zapiszna

### Uwaga

W przypadku modyfikacji danych w zakładkach formularza należy pamiętać o zapisaniu wprowadzonych zmian za pomocą przycisku **w zapiszy w przeciwnym razie możliwość** wygenerowania Wniosku o wypłatę rekompensaty za pomocą przycisku **beneruj Wniosek** będzie zablokowana.

Po kliknięciu przycisku w wygenerowany i pobrany zostanie WNIOSEK O WYPŁATE REKOMPENSATY w formacie .pdf z danymi Wytwórcy ciepła uzupełnionymi na podstawie informacji w zakładkach Szczegóły, Taryfy oraz Załączniki.

#### **WNIOSEK O WYPŁATĘ REKOMPENSATY**

Wniosek o wypłatę rekompensaty, o której mowa w art. 12 ust. 1 ustawy z dnia 15 września 2022 r. o szczególnych rozwiązaniach w zakresie niektórych źródeł ciepła w związku z sytuacją na rynku paliw (Dz.U. z 2022 r. poz. 1967), dalej "ustawa".

#### Dane podstawowe

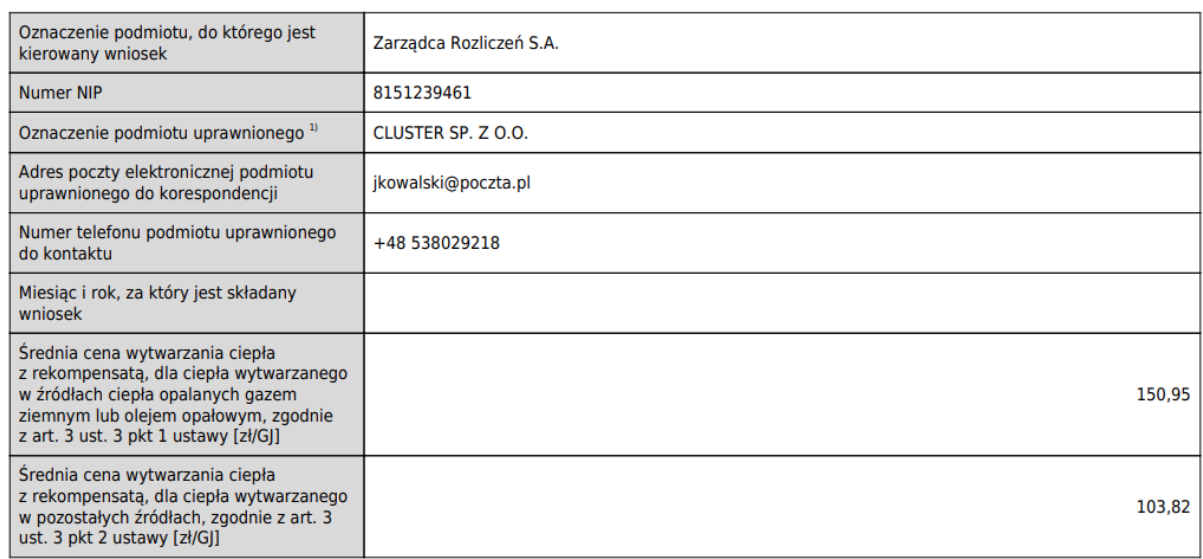

*Rysunek: Wygenerowany Wniosek o wypłatę rekompensaty*

Wygenerowany Wniosek o wypłatę rekompensaty podpisujemy kwalifikowanym podpisem elektronicznym lub podpisem zaufanym zgodnie z zasadami reprezentacji Wytwórcy ciepła.

#### Uwaga

Pobrany Wniosek o wypłatę rekompensaty powinien zostać podpisany przez osobę uprawnioną do reprezentacji Wytwórcy ciepła, ujawnioną w KRS lub innym równoważnym rejestrze, np. CEiDG.

#### Uwaga

Wniosek należy podpisać, osadzając podpis wewnątrz dokumentu. W przypadku Wniosku

system nie obsługuje zewnętrznego pliku **.xades**. Po kliknięciu przycisku **wyświetlony** wyświetlony zostanie poniższy komunikat.

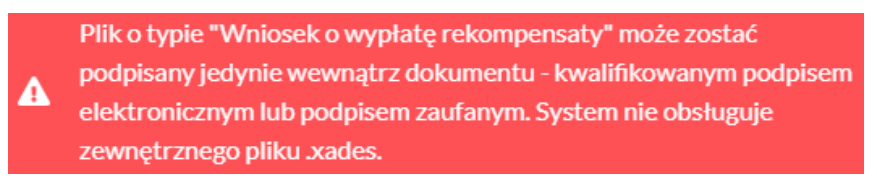

*Rysunek: Komunikat informujący o braku możliwości podpisania wygenerowanego Wniosku zewnętrznym podpisem*

Podpisany Wniosek dołączamy do listy w zakładce Załączniki, analogicznie jak pozostałe dokumenty z tą różnicą, że w oknie dodawania dokumentu w polu Typ pliku wybieramy *Wniosek o wypłatę rekompensaty*.

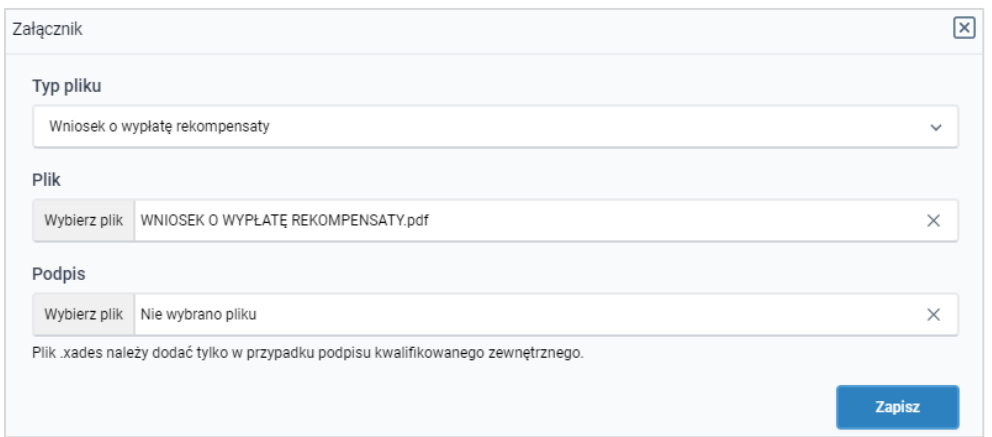

*Rysunek: Okno dodawania dokumentu - wybrany plik WNIOSEK O WYPŁATĘ REKOMPENSATY*

Po dodaniu Wniosku zapisujemy formularz, klikając przycisk ......................

# <span id="page-39-0"></span>Przesłanie Wniosku o wypłatę rekompensaty do weryfikacji ZRSA

Po dodaniu wygenerowanego i podpisanego Wniosku o wypłatę rekompensaty w zakładce Załączniki przesyłamy Wniosek do ZRSA. W tym celu klikamy przycisk wielka wychoczny w zakładce Szczegóły. Wówczas status Wniosku zostanie zmieniony z Roboczy na Wysłany.

#### Uwaga

W przypadku, kiedy podpis dokumentu jest nieprawidłowy lub załączony dokument nie jest opatrzony odpowiednim podpisem, po kliknięciu przycisku w w prawym górnym rogu Portalu wyświetlony zostanie poniższy komunikat.

А Niektóre załączniki nie są podpisane lub podpis jest nieprawidłowy.

*Rysunek: Komunikat informujący o braku możliwości wysłania dokumentu podpisanego nieprawidłowo* 

#### Uwaga

W przypadku, kiedy w zakładce Załączniki dodamy Wniosek, który nie został wygenerowany z poziomu Portalu za pomocą przycisku <sup>Genenij Wniosek</sup> lub plik Wniosku został zmodvfikowany. po kliknięciu przycisku w w prawym górnym rogu Portalu wyświetlony zostanie poniższy komunikat.

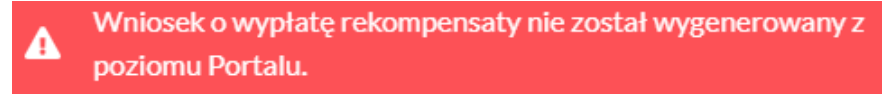

*Rysunek: Komunikat informujący o braku możliwości wysłania Wniosku niewygenerowanego w Portalu* 

W przypadku, kiedy w zakładce Załączniki nie zostanie dodany wygenerowany Wniosek lub Wniosek zostanie dodany więcej niż jeden raz, po kliknięciu przycisku w w prawym górnym rogu Portalu wyświetlony zostanie poniższy komunikat.

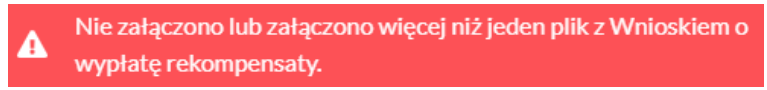

*Rysunek: Komunikat informujący o braku załączonego Wniosku lub załączeniu kilku Wniosków* 

#### Uwaga

W przypadku, kiedy Wniosek jest o statusie Roboczy lub Wysłany, możliwość dodawania kolejnych Wniosków jest zablokowana. Po kliknięciu przycisku wykokowy wystę rekompensaty wyświetlony zostanie poniższy komunikat.

Brak możliwości dodania Wniosku o wypłatę rekompensaty. Dla A Wytwórcy ciepła istnieje już Wniosek o statusie ROBOCZY lub **WYSŁANY.** 

*Rysunek: Komunikat informujący o braku możliwości dodania kolejnego Wniosku o wypłatę rekompensaty* 

Po zamknięciu formularza za pomocą ikony  $\boxtimes$ , na liście w zakładce Wnioski widoczny będzie wpis dotyczący wypełnionego Wniosku o wypłatę rekompensaty.

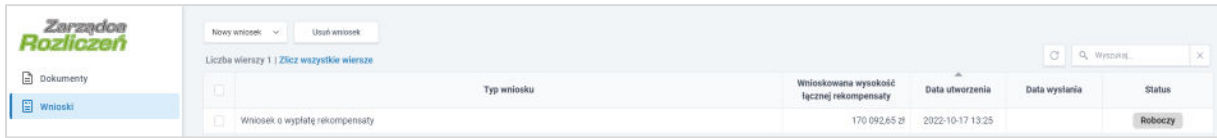

*Rysunek: Zakładka Wnioski - dodany Wniosek o wypłatę rekompensaty*

Lista zakładki Wnioski składa się z następujących kolumn:

- **· Typ wniosku** informacja o typie składanego Wniosku,
- **· Wnioskowana wysokość łącznej rekompensaty** wartość rekompensaty dla wszystkich źródeł ciepła objętych Wnioskiem, obliczona na podstawie danych w zakładce Taryfy,
- **Data utworzenia** data dodania Wniosku,
- **Data wysłania** data wysłania Wniosku do ZRSA,
- **EXECTA:** Status informacja o statusie rejestracji Wniosku.

Na kolejnych etapach procesu status Wniosku jest automatycznie aktualizowany. Wyróżniamy następujące statusy Wniosków:

- **Roboczy** Wniosek dodany w zakładce Wnioski, oczekujący na przesłanie do ZRSA,
- Wyślij ▪ Wysłany - Wniosek przesłany do ZRSA poprzez kliknięcie przycisku i oczekujący na weryfikację,
- W trakcie wyjaśnień ZRSA przesłał wezwanie do uzupełnienia braków we Wniosku o wypłatę rekompensaty,
- **Zatwierdzony** Wniosek pozytywnie zweryfikowany i zatwierdzony przez ZRSA,

**• Odrzucony** - Wniosek odrzucony przez ZRSA, w którym podczas weryfikacji stwierdzono nieprawidłowości lub braki.

Informację o aktualnym statusie odczytamy po odświeżeniu danych za pomocą przycisku <sup>o</sup> widocznego po prawej stronie zakładki Wnioski.

Po przesłaniu Wniosku o wypłatę rekompensaty, na adres e-mail, podany w zakładce Szczegóły w sekcji Dane podstawowe w polu Adres poczty elektronicznej podmiotu uprawnionego do korespondencji, wysłana zostanie wiadomość z potwierdzeniem otrzymania Wniosku o wypłatę rekompensaty.

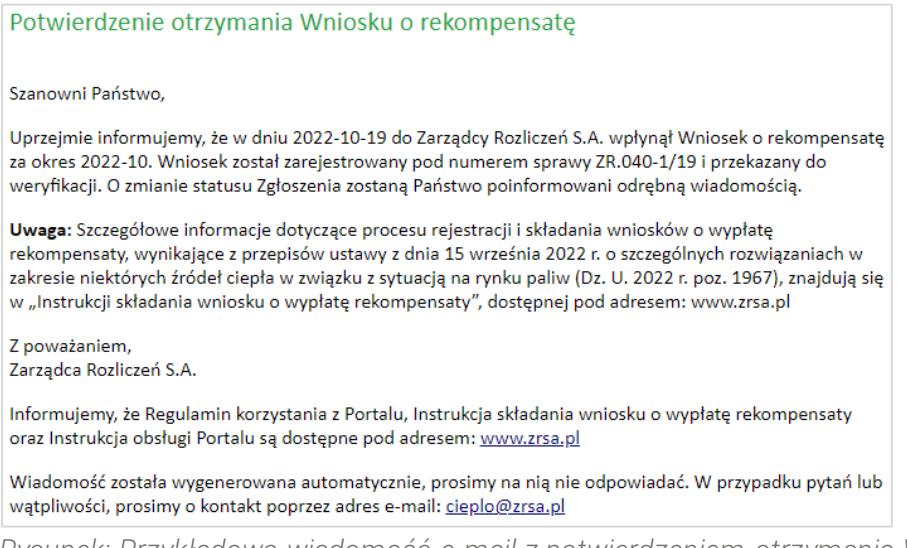

*Rysunek: Przykładowa wiadomość e-mail z potwierdzeniem otrzymania Wniosku o wypłatę rekompensaty*

#### Uwaga

W przypadku, kiedy w ciągu 24 godzin od daty przesłania dokumentów nie otrzymamy wiadomości e-mail, należy skontaktować się z ZRSA poprzez formularz kontaktowy dostępny pod adresem <https://zrsa.pl/kontakt/>, podając informację "brak potwierdzenia otrzymania Wniosku o wypłatę rekompensaty" oraz numer telefonu do kontaktu.

W przypadku Wniosku o statusie Roboczy istnieje możliwość edycji niektórych danych. W tym celu dwukrotnie klikamy wpis na liście zakładki Wnioski. Wówczas wyświetlony zostanie formularz z uzupełnionymi wcześniej szczegółami Wniosku. Wprowadzone zmiany należy

zapisać, klikając przycisk **zapisz** 

#### Uwaga

Wysłanego Wniosku o rekompensatę nie możemy usunąć. Istnieje możliwość usunięcia Wniosku jedynie o statusie Roboczy. W tym celu zaznaczamy wpis na liście zakładki Wnioski w pierwszej kolumnie, za pomocą pola wyboru . Przy zaznaczonej pozycji widoczna będzie

ikona  $\Box$ . Następnie klikamy przycisk  $\Box$ <sup>usuń dokument</sup> i potwierdzamy czynność w wyświetlonym oknie potwierdzenia.

W przypadku wystąpienia braków formalnych we Wniosku o wypłatę rekompensaty przesłanym do ZRSA na adres e-mail, podany w zakładce Szczegóły w sekcji Dane podstawowe w polu Adres poczty elektronicznej podmiotu uprawnionego do korespondencji, wysłana zostanie wiadomość z wezwaniem do usunięcia braków formalnych w terminie 7 dni od dnia otrzymania wezwania.

Wiadomość e-mail będzie zawierała szczegółowe informacje o brakujących plikach lub błędnych danych Wytwórcy ciepła.

Po zapoznaniu się ze szczegółami wiadomości w ciągu 7 dni od dnia otrzymania wezwania logujemy się do Portalu, po czym dodajemy nowy Wniosek o wypłatę rekompensaty, poprawiony według uwag podanych przez ZRSA, następnie generujemy Wniosek w formacie .pdf, podpisujemy wygenerowany dokument, dołączamy plik w zakładce Załączniki i klikamy Wyślij .

#### Uwaga

W przypadku nieusunięcia zgłoszonych błędów formalnych, po upływie 7 dni od dnia otrzymania wezwania nastąpi odrzucenie Wniosku o wypłatę rekompensaty. Informację o tym otrzymamy w formie wiadomości e-mail.

Odrzucenie Wniosku o wypłatę rekompensaty nie wyklucza jednak możliwości ponownego złożenia Wniosku po usunięciu braków za pośrednictwem utworzonego już konta użytkownika w Portalu.

W przypadku, kiedy ZRSA zweryfikuje Wniosek o wypłatę rekompensaty negatywnie, w kolumnie Status widoczna będzie informacja Odrzucony. Uzasadnienie odrzucenia znajdziemy w wiadomości przesłanej na adres e-mail, podany w zakładce Szczegóły w sekcji Dane podstawowe jako adres do korespondencji z ZRSA.

Po całkowicie pozytywnej weryfikacji Wniosku o wypłatę rekompensaty przesłanego do ZRSA, status Wniosku zostanie zmieniony z Wysłany na Zatwierdzony. Jednocześnie na adres e-mail, podany w zakładce Szczegóły w sekcji Dane podstawowe w polu Adres poczty elektronicznej podmiotu uprawnionego do korespondencji wysłana zostanie wiadomość z informacją o zatwierdzeniu Wniosku o wypłatę rekompensaty.

Po zatwierdzeniu Wniosku o wypłatę rekompensaty istnieje możliwość złożenia Wniosku o wypłatę rekompensaty za kolejny miesiąc (okres).

- 1. Wniosek o wypłatę rekompensaty dla przedsiębiorstw energetycznych, o których mowa w art. 12 ust. 1, za październik 2022 r. składa się w terminie od dnia 30 października 2022 r. do dnia 2 grudnia 2022 r.
- 2. Wniosek o wypłatę rekompensaty za miesiące od listopada 2022 r. do marca 2023 r. składa się do 25. dnia miesiąca za miesiąc poprzedni.
- 3. Wniosek o wypłatę rekompensaty za kwiecień 2023 r. składa się w terminie do dnia 26 maja 2023 r.

# <span id="page-43-0"></span>Złożenie Wniosku o rozliczenie rekompensaty

Zweryfikowany i zatwierdzony przez ZRSA Wniosek o wypłatę rekompensaty umożliwia złożenie w Portalu Wniosku o rozliczenie rekompensaty.

W celu złożenia Wniosku o rozliczenie rekompensaty klikamy przycisk wielosta widoczny po lewej stronie zakładki Wnioski, następnie z listy rozwiniętej po kliknięciu przycisku wybieramy

Wniosek o rozliczenie rekompensaty

#### Uwaga

Złożenie Wniosku o rozliczenie rekompensaty jest możliwe jedynie po wcześniejszym zatwierdzeniu przez ZRSA przesłanego Wniosku o wypłatę rekompensaty. W przeciwnym razie,

Wniosek o rozliczenie rekompensaty po kliknięciu przycisku w wstacz wyświetlony zostanie poniższy komunikat.

Brak zatwierdzonego Wniosku o wypłatę rekompensaty А

.

 $\overline{\phantom{a}}$ *Rysunek: Komunikat informujący o braku zatwierdzonego Wniosku o wypłatę rekompensaty*

#### Uwaga

W przypadku, kiedy istnieje już Wniosek o rozliczenie o statusie Roboczy lub Wysłany, możliwość dodawania kolejnych Wniosków jest zablokowana. Po kliknięciu przycisku

Wniosek o rozliczenie rekompensaty wyświetlony zostanie poniższy komunikat.

Brak możliwości dodania Wniosku o rozliczenie rekompensaty. Dla A Wytwórcy ciepła istnieje już Wniosek o statusie ROBOCZY lub **WYSŁANY.** 

*Rysunek: Komunikat informujący o braku możliwości dodania kolejnego Wniosku o rozliczenie rekompensaty* 

Wniosek o rozliczenie rekompensaty Po kliknięciu przycisku w misski wzakładce Wnioski wyświetlony zostanie formularz WNIOSEK O ROZLICZENIE REKOMPENSATY, składający się z trzech zakładek:

- Szczegóły,
- Taryfy,
- Załączniki.

W zakładce Szczegóły część danych Wytwórcy ciepła zostanie zaczytana automatycznie na podstawie informacji z ostatniej Karty Informacyjnej i Rejestracyjnej Wytwórcy Ciepła (KIRWC) zatwierdzonej przez ZRSA. Zakładka składa się z następujących sekcji:

- Dane podstawowe,
- Siedziba podmiotu uprawnionego,
- Oświadczenie składającego wniosek.

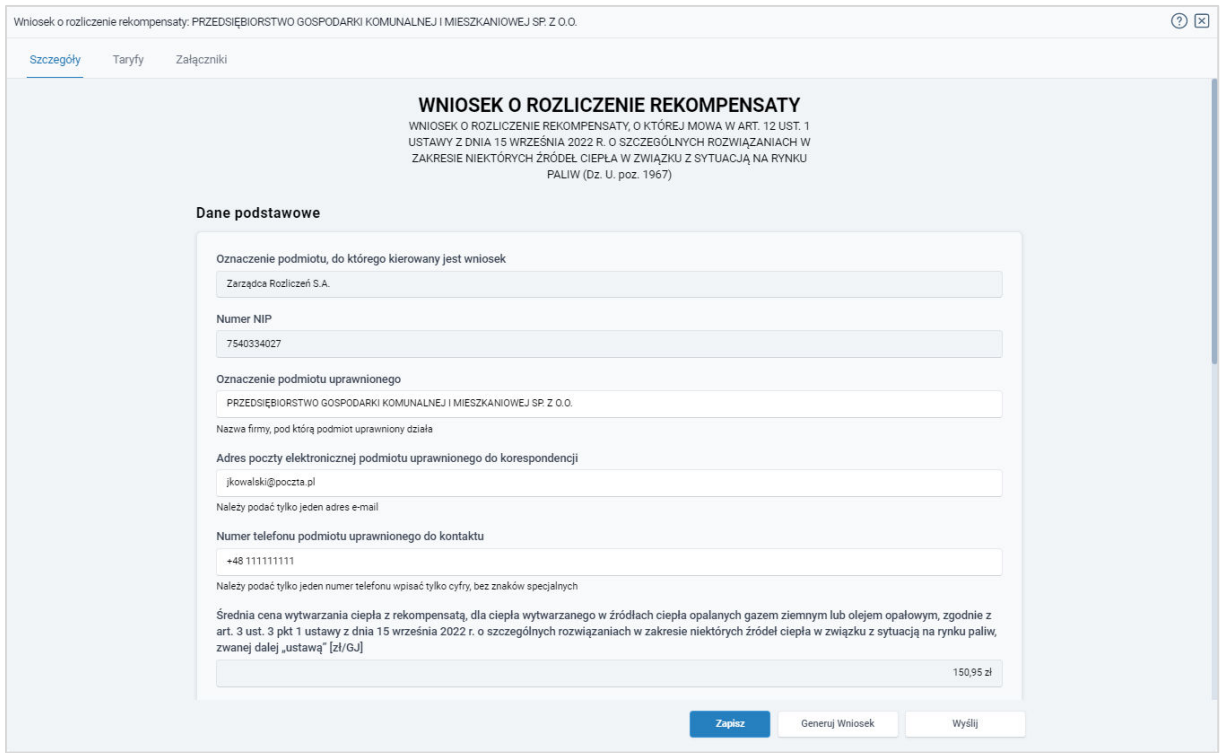

*Rysunek: Formularz WNIOSEK O ROZLICZENIE REKOMPENSATY - zakładka Szczegóły* 

W pierwszej kolejności weryfikujemy poprawność zaczytanych danych oraz uzupełniamy brakujące informacje.

Sekcja Dane podstawowe składa się z następujących pól:

- **Oznaczenie podmiotu, do którego jest kierowany wniosek** pole automatycznie uzupełnione danymi: Zarządca Rozliczeń S.A. Pole zostało zablokowane do edycji,
- **E** Numer NIP numer NIP Wytwórcy ciepła zaczytany z ostatniego zatwierdzonego Wniosku o wypłatę rekompensaty. Pole zostało zablokowane do edycji,
- **· Oznaczenie podmiotu uprawnionego** nazwa firmy Wytwórcy ciepła zaczytana z ostatniego zatwierdzonego Wniosku o wypłatę rekompensaty. Pole zostało zablokowane do edycji,
- Adres poczty elektronicznej podmiotu uprawnionego do korespondencji adres e-mail do korespondencji z ZRSA zaczytany z ostatniego zatwierdzonego Wniosku o wypłatę rekompensaty. Pole zostało zablokowane do edycji,
- Numer telefonu podmiotu uprawnionego do kontaktu numer telefonu do kontaktu z ZRSA zaczytany z ostatniego zatwierdzonego Wniosku o wypłatę rekompensaty. Pole zostało zablokowane do edycji,
- Średnia cena wytwarzania ciepła z rekompensatą, dla ciepła wytwarzanego w źródłach ciepła opalanych gazem ziemnym lub olejem opałowym, zgodnie z art. 3 ust. 3 pkt 1 ustawy z dnia 15 września 2022 r. o szczególnych rozwiązaniach w zakresie niektórych źródeł ciepła w związku z sytuacją na rynku paliw, zwanej dalej "ustawą" [zł/GJ] domyślnie uzupełniona średnia cena wytwarzania ciepła z rekompensatą, dla ciepła wytwarzanego w źródłach ciepła opalanych gazem ziemnym lub olejem opałowym, zgodnie z art. 3 ust. 3 pkt 1 ustawy. Pole zostało zablokowane do edycji,
- Średnia cena wytwarzania ciepła z rekompensatą, dla ciepła wytwarzanego w pozostałych źródłach, zgodnie z art. 3 ust. 3 pkt 2 ustawy [zł/GJ] - domyślnie uzupełniona średnia cena wytwarzania ciepła z rekompensatą, dla ciepła wytwarzanego w pozostałych źródłach ciepła, zgodnie z art. 3 ust. 3 pkt 2 ustawy. Pole zostało zablokowane do edycji,
- **Oświadczam, że podmiot uprawniony NIE SKORZYSTAŁ ze wsparcia, o którym mowa** w art. 4 ust. 2 ustawy - wybranie *TAK* z listy rozwiniętej po kliknięciu w pole jest równoznaczne z akceptacją oświadczenia, że podmiot uprawniony nie skorzystał ze wsparcia, o którym mowa w art. 4 ust. 2 ustawy.

W celu złożenia Wniosku o wypłatę rekompensaty oświadczenie musi zostać zaakceptowane (*TAK*). W przeciwnym razie wyświetlony zostanie komunikat, informujący o tym, że rekompensata nie przysługuje ze względu na skorzystanie ze wsparcia, o którym mowa w art. 4 ust. 2 ustawy.

▪ Oświadczam, że został wypełniony obowiązek, o którym mowa w art. 55 ust. 3 pkt 2 ustawy - wybranie *TAK* z listy rozwiniętej po kliknięciu w pole jest równoznaczne z akceptacją oświadczenia, że został wypełniony obowiązek, o którym mowa w art. 55 ust. 3 pkt 2 ustawy.

### Uwaga

W celu złożenia Wniosku o wypłatę rekompensaty oświadczenie musi zostać zaakceptowane (*TAK*) lub oznaczone jako *NIE DOTYCZY*.

▪ Wysokość pobranej rekompensaty, o której mowa w art. 12 ust 1 ustawy (łącznie za wszystkie okresy rozliczeniowe) [zł] - należy wprowadzić wartość liczbowa z dokładnością do dwóch miejsc po przecinku. Kwota musi się zgadzać z sumą wartości wszystkich pozycji na liście w kolumnie Otrzymana kwota rekompensaty za dany miesiąc dla danego źródła ciepła [zł], znajdującej się w sekcji Taryfy.

W przypadku wprowadzenia niewłaściwej wartości, przy próbie wygenerowania wniosku

w formacie pdf za pomocą przycisku **endominacie**, pod polem zostanie wyświetlony komunikat z informacją o prawidłowej kwocie,

▪ KWOTA ROZLICZENIA REKOMPENSATY (DO ZWROTU / DO WYPŁATY) DLA WSZYSTKICH ŹRÓDEŁ CIEPŁA Z ZATWIERDZONYCH WNIOSKÓW O WYPŁATĘ REKOMPENSATY [zł] - należy wprowadzić wartość liczbową z dokładnością do dwóch miejsc po przecinku. Kwota musi się zgadzać z sumą wartości wszystkich pozycji na liście w kolumnie Rozliczenie kwoty rekompensaty dla danego źródła ciepła [zł], znajdującej się w zakładce Taryfy.

W przypadku wprowadzenia niewłaściwej wartości, przy próbie wygenerowania wniosku w formacie pdf za pomocą przycisku **seneruj Wniosek**, pod polem zostanie wyświetlony komunikat z informacją o prawidłowej kwocie,

▪ Numer rachunku bankowego lub numer rachunku w spółdzielczej kasie oszczędnościowo-kredytowej podmiotu uprawnionego prowadzonego w zł do wypłaty rekompensaty w formacie NRB - 26-cyfrowy numer rachunku zaczytany z ostatniej zatwierdzonej KIRWC. Pole zostało zablokowane do edycji,

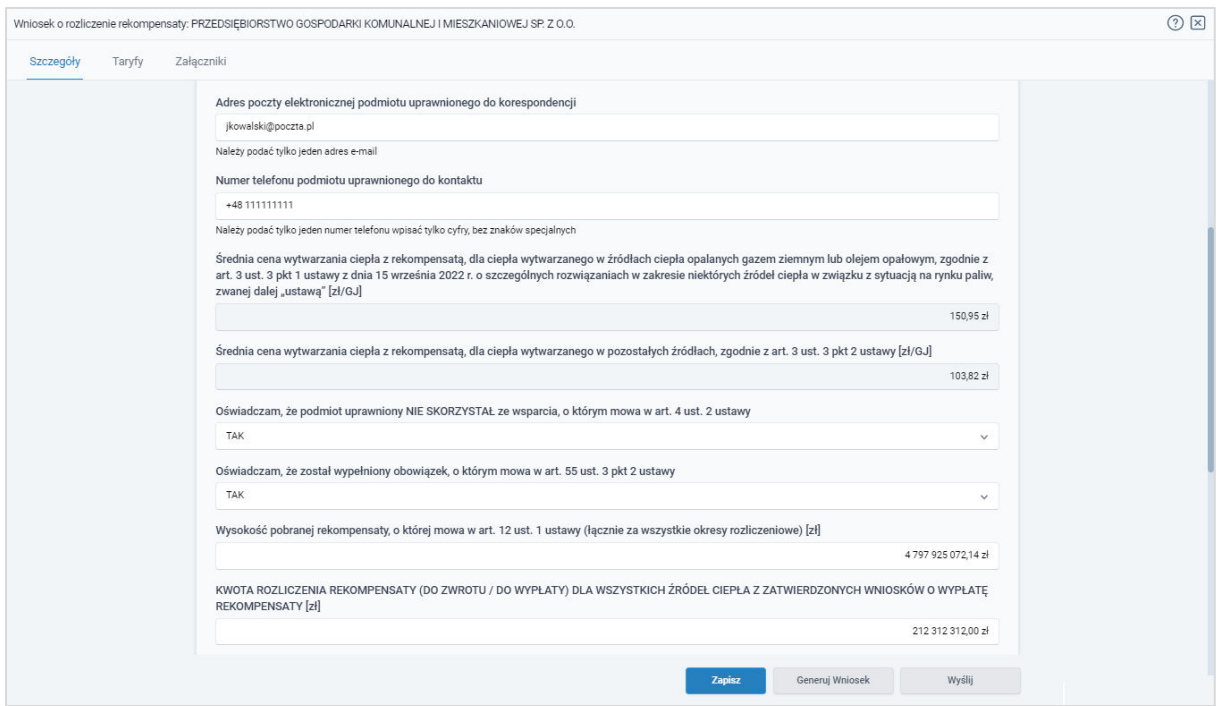

*Rysunek: Przykładowo uzupełniona sekcja Dane podstawowe* 

Dane w sekcji Siedziba podmiotu uprawnionego zostały zaczytane z ostatniej zatwierdzonej KIRWC. Sekcja składa się z następujących pól, zablokowanych do edycji:

- Ulica,
- Nr domu,
- Nr lokalu,
- Miejscowość,
- Kod pocztowy,
- Poczta,
- Kraj.

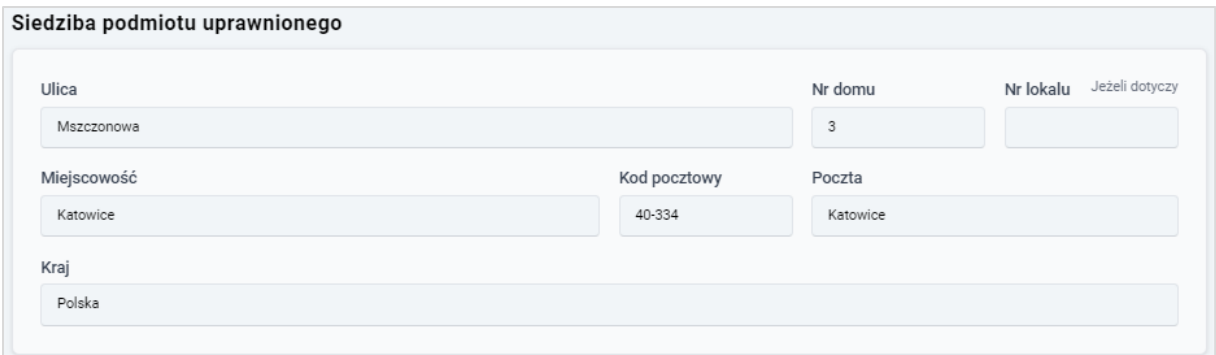

*Rysunek: Przykładowo uzupełniona sekcja Siedziba podmiotu uprawnionego*

W sekcji Oświadczenie składającego wniosek widoczne jest oświadczenie o tym, że ceny i stawki opłat za okres objęty Wnioskiem o wypłatę rekompensaty, stosowane względem odbiorców, o których mowa w art. 4 ust. 1 ustawy z dnia 15 września 2022 r. o szczególnych rozwiązaniach służących ochronie odbiorców ciepła w związku z sytuacją na rynku paliw, zostały zastosowane zgodnie z art. 3 ust. 3 tej ustawy.

W celu potwierdzenia i wyrażenia zgody na informacje zawarte w oświadczeniu klikamy szary przycisk po prawej stronie sekcji (lub klikamy treść oświadczenia). Czynność ta spowoduje zaznaczenie oświadczenia - oznaczenie przycisku kolorem niebieskim  $\left( \bigcirc \right)$ , co oznacza, że potwierdzamy i zgadzamy się z informacjami zawartymi w oświadczeniu.

#### Uwaga

W celu złożenia Wniosku o rozliczenie rekompensaty oświadczenie musi być zaznaczone w sekcji Oświadczenie składającego wniosek musi być widoczny przycisk o oznaczony kolorem niebieskim.

#### Oświadczenie składającego wniosek

Świadomy odpowiedzialności karnej za złożenie fałszywego oświadczenia wynikającej z art. 233 § 6 ustawy z dnia 6 czerwca 1997 r. - Kodeks karny oświadczam, że ceny lub stawki opłat, za okres objęty wnioskiem o wypłatę rekompensaty, stosowane względem odbiorców, o których mowa w art. 4 ust. 1 ustawy z dnia 15 września 2022 r. o szczególnych rozwiązaniach służących ochronie odbiorców ciepła w związku z sytuacją na rynku paliw, zostały zastosowane zgodnie z art. 3 ust. 3 tej ustawy.

*Rysunek: Sekcja Oświadczenie składającego wniosek z przyciskiem oznaczającym wyrażenie zgody na informacje zawarte w oświadczeniu*

 $\bullet$ 

Przed przejściem do zakładki Taryfy zapisujemy wprowadzone zmiany za pomocą przycisku Zapisz

na dole formularza.

#### Uwaga

Przed przystąpieniem do generowania Wniosku o rozliczenie rekompensaty należy zweryfikować poprawność zaczytanych informacji oraz odpowiednio uzupełnić brakujące dane we wszystkich zakładkach formularza. Wprowadzone informacje zostaną następnie zaczytane w generowanym Wniosku.

# <span id="page-47-0"></span>Weryfikacja informacji o taryfach

Po uzupełnieniu brakujących danych w zakładce Szczegóły przechodzimy do zakładki Taryfy, w której widoczne są informacje o taryfach i adresach źródeł ciepła Wytwórcy, zaczytane ze wszystkich złożonych Wniosków o wypłatę rekompensaty, znajdujących się w statusie Zatwierdzony.

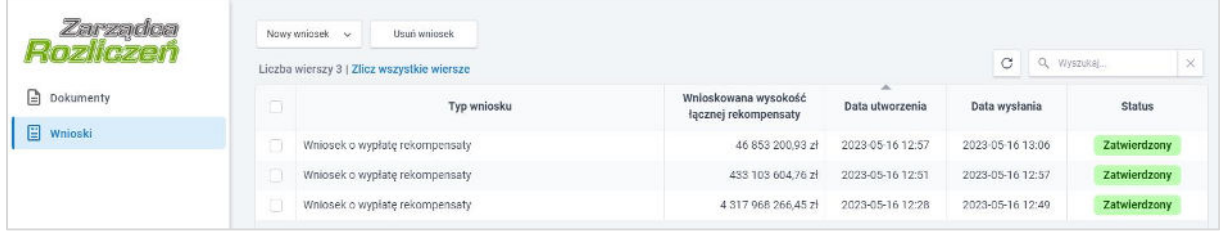

*Rysunek: Zakładka Wnioski - lista złożonych Wniosków o wypłatę rekompensaty w statusie Zatwierdzony*

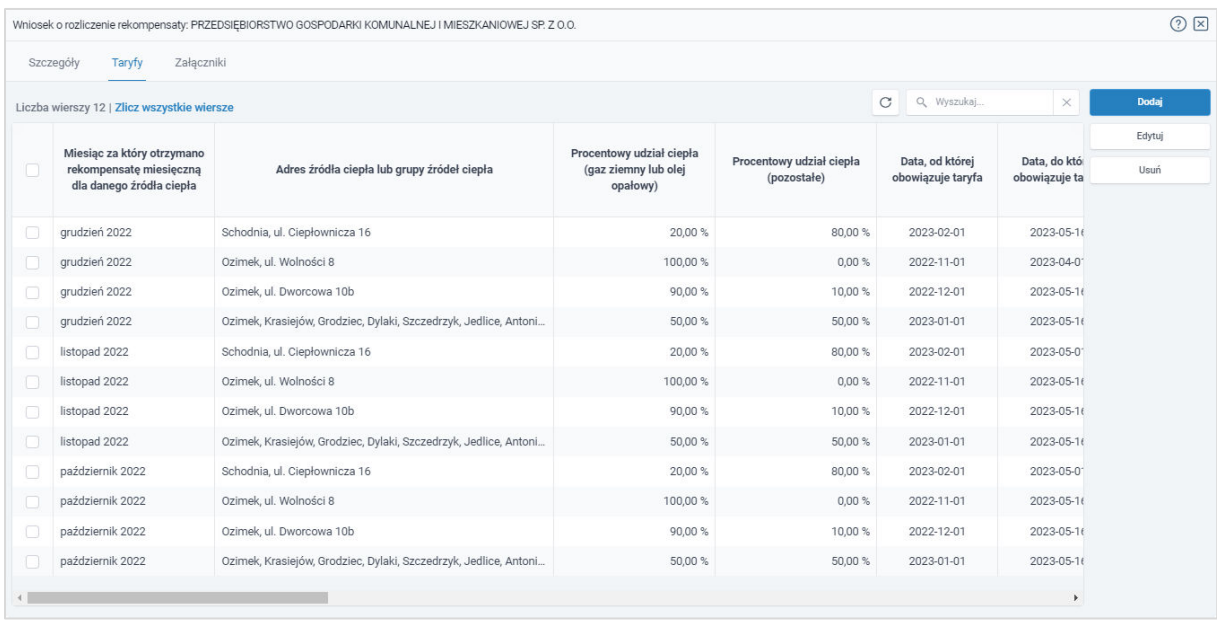

*Rysunek: Zakładka Taryfy z pozycjami na liście zaczytanymi z Wniosków o wypłatę rekompensaty w statusie Zatwierdzony*

W pierwszej kolejności weryfikujemy zaczytane informacje.

Następnie wprowadzamy brakujące dane. W tym celu zaznaczamy pozycję na liście w pierwszej kolumnie, za pomocą pola wyboru  $\Box$ . Przy zaznaczonej pozycji widoczna będzie ikona  $\Box$ . Następnie klikamy przycisk **. Edywi** . Po-kliknięciu przycisku wyświetlony zostanie częściowo uzupełniony formularz, składający się z następujących pól:

- **·** Miesiąc za który otrzymano rekompensatę miesięczną dla danego źródła okres w polu został zaczytany z ostatniego zatwierdzonego Wniosku o wypłatę rekompensaty. Pole zostało zablokowane do edycji,
- **Adres źródła ciepła lub grupy źródeł ciepła** adres w polu został zaczytany z ostatniego zatwierdzonego Wniosku o wypłatę rekompensaty. Pole zostało zablokowane do edycji,
- Procentowy udział ilości ciepła wytworzonego z danego paliwa w ogólnej ilości wytworzonego ciepła w tym źródle (%) - w sekcji widoczne są następujące pola, w których procentowy udział wytworzonego ciepła został zaczytany z ostatniego zatwierdzonego Wniosku o wypłatę rekompensaty. Pola zostały zablokowane do edycji:
	- $\checkmark$  Gaz ziemny lub olej opałowy,
	- ✓ Pozostałe.
- Okres obowiązywania taryfy w każdym miesiącu, w którym otrzymano rekompensatę dla danego źródła ciepła lub grupy źródeł ciepła - data rozpoczęcia obowiązywania taryfy w polu Data od została zaczytana automatycznie. W polu Data do datę zakończenia obowiązywania taryfy wprowadzamy ręcznie lub za pomocą kalendarza wyświetlonego po kliknięciu ikony
- Średnia cena wytwarzania ciepła dla danego źródła ciepła lub grupy źródeł ciepła obliczona przez Wnioskodawcę na podstawie wielkości z zatwierdzonej taryfy lub wyznaczona na podstawie kalkulacji cen lub stawek opłat zgodnie z przepisami wydanymi na podstawie art. 46 ust. 5 i 6 ustawy - Prawo energetyczne [zł/GJ] - wartości

w polach sekcji zostały zaczytane z ostatniego zatwierdzonego Wniosku o wypłatę rekompensaty. Pola zostały zablokowane do edycji:

- ✓ CC Cena ciepła [zł/GJ],
- $\checkmark$  CM Cena za zamówioną moc cieplną [zł/MW],
- ✓ CN Cena nośnika ciepła wody dostarczonej do napełniania sieci ciepłowniczych i instalacji odbiorczych oraz do uzupełnienia ubytków wody poza źródłem ciepła lub niezwróconych skroplin [zł/m3 lub zł/tona],
- PSC Planowana roczna sprzedaż ciepła we wniosku o zatwierdzenie obowiązującej taryfy dla ciepła dla lub w ostatniej kalkulacji dokonanej przez przedsiębiorstwa energetyczne, o których mowa w art. 3 ust. 2 ustawy [GJ] - planowana roczna sprzedaż ciepła została zaczytana z ostatniego zatwierdzonego Wniosku o wypłatę rekompensaty. Pole zostało zablokowane do edycji,
- **PMZ Planowana wielkość zamówionej mocy cieplnej uwzględniona w ostatnim** wniosku o zatwierdzenie obowiązującej taryfy dla ciepła lub w ostatniej kalkulacji dokonanej przez przedsiębiorstwa energetyczne, o których mowa w art. 3 ust. 2 ustawy [MW] - planowana wielkość zamówionej mocy cieplnej została zaczytana z ostatniego zatwierdzonego Wniosku o wypłatę rekompensaty. Pole zostało zablokowane do edycji,
- **PSN Planowana roczna ilość nośnika ciepła dostarczanego do sieci ciepłowniczych** w celu napełniania i uzupełniania ubytków tego nośnika w tych sieciach oraz sprzedaży tego nośnika odbiorcom, uwzględniona w ostatnim wniosku o zatwierdzenie obowiązującej taryfy dla ciepła lub w ostatniej kalkulacji dokonanej przez przedsiębiorstwa energetyczne, o których mowa w art. 3 ust. 2 ustawy [m3 lub tona] planowana roczna ilość nośnika ciepła została zaczytana z ostatniego zatwierdzonego Wniosku o wypłatę rekompensaty. Pole zostało zablokowane do edycji,
- Średnia cena wytwarzania ciepła z rekompensatą dla danego źródła ciepła lub grupy źródeł ciepła, o której mowa w art. 3 ust. 3, z uwzględnieniem art. 3 ust. 4 i 5 ustawy [zł/GJ] - wartości w polach sekcji zostały zaczytane z ostatniego zatwierdzonego Wniosku o wypłatę rekompensaty. Pola zostały zablokowane do edycji:
	- ✓ CCR Cena ciepła obliczona na podstawie średniej ceny wytwarzania ciepła z rekompensatą [zł/GJ],
	- $\checkmark$  CMR Cena za zamówioną moc cieplną obliczona na podstawie średniej ceny wytwarzania ciepła z rekompensatą [zł/MW],
	- ✓ CNR Cena nośnika ciepła wody dostarczonej do napełniania sieci ciepłowniczych i instalacji odbiorczych oraz do uzupełnienia ubytków wody poza źródłem ciepła lub niezwróconych skroplin obliczoną na podstawie średniej ceny wytwarzania ciepła z rekompensatą [zł/m3 lub zł/tona],
- Średnia cena wytwarzania ciepła dla danego źródła ciepła lub grupy źródeł ciepła obliczona przez podmiot uprawniony na podstawie wielkości z zatwierdzonej taryfy lub wyznaczona na podstawie kalkulacji cen lub stawek opłat zgodnie z przepisami wydanymi na podst. art. 46 ust. 5 i 6 ustawy z dnia 10 kwietnia 1997 r. - Prawo energetyczne w przypadku stosowania stawki opłaty za ciepło i stawki opłaty miesięcznej za zamówioną moc cieplną [zł/GJ] - wartości w polach sekcji zostały zaczytane z ostatniego zatwierdzonego Wniosku o wypłatę rekompensaty. Pola zostały zablokowane do edycji:
	- ✓ SC Stawka opłaty za ciepło [zł/GJ],
- ✓ SM Dwunastokrotność stawki opłaty miesięcznej za zamówioną moc cieplną [zł/MW].
- Średnia cena wytwarzania ciepła z rekompensatą dla danego źródła ciepła lub grupy źródeł ciepła, o której mowa w art. 3 ust. 3 z uwzględnieniem art. 3 ust. 4 i 5 ustawy w przypadku stosowania stawki opłaty za ciepło i stawki opłaty miesięcznej za zamówioną moc cieplną [zł/GJ] - wartości w polach sekcji zostały zaczytane z ostatniego zatwierdzonego Wniosku o wypłatę rekompensaty. Pola zostały zablokowane do edycji:
	- ✓ SCR Stawka opłaty za ciepło obliczona na podstawie średniej ceny wytwarzania ciepła z rekompensatą [zł/GJ],
	- ✓ SMR Dwunastokrotność stawki opłaty miesięcznej za zamówioną moc cieplną obliczona na podstawie średniej ceny wytwarzania ciepła z rekompensatą [zł/MW],
- CT Średnia cena wytwarzania ciepła dla danego źródła ciepła lub grupy źródeł ciepła obliczona przez podmiot uprawniony na podstawie wielkości z zatwierdzonej taryfy lub wyznaczona na podstawie kalkulacji cen lub stawek opłat zgodnie z przepisami wydanymi na podstawie art. 46 ust. 5 i 6 ustawy z dnia 10 kwietnia 1997 r.- Prawo energetyczne [zł/GJ] - wartość w polu została zaczytana z ostatniego zatwierdzonego Wniosku o wypłatę rekompensaty. Pole zostało zablokowane do edycji,
- CR Średnia cena wytwarzania ciepła z rekompensatą dla danego źródła ciepła lub grupy źródeł ciepła, o której mowa w art. 3 ust. 3, z uwzględnieniem art. 3 ust. 4 i 5 ustawy [zł/GJ] - wartość w polu została zaczytana z ostatniego zatwierdzonego Wniosku o wypłatę rekompensaty. Pole zostało zablokowane do edycji,
- Rzeczywista ilość sprzedanego ciepła wytworzonego w danym źródle ciepła, w okresie rozliczeniowym, dla odbiorców, o których mowa w art. 4 ust. 1 ustawy [GJ] - w polu wprowadzamy wartość z dokładnością do dwóch miejsc po przecinku,
- **Sprzedawca ciepła, o którym mowa w art. 10 ustawy** nazwa sprzedawcy ciepła została zaczytana z ostatniego zatwierdzonego Wniosku o wypłatę rekompensaty. Pole zostało zablokowane do edycji,
- Otrzymana kwota rekompensaty za dany miesiąc dla danego źródła ciepła [zł] kwota otrzymanej rekompensaty zaczytana z zatwierdzonego Wniosku o wypłatę rekompensaty za dany miesiąc. Pole zostało zablokowane do edycji,
- Rzeczywista kwota rekompensaty dla danego źródła wytwarzania za dany miesiąc objęty wnioskiem [zł] - kwota rekompensaty wyliczona na podstawie rzeczywistej ilości sprzedanego ciepła wytworzonego w danym źródle ciepła, w okresie rozliczeniowym, dla odbiorców, o których mowa w art. 4 ust. 1 ustawy. Pole zostało zablokowane do edycji,
- T Stawka podatku od towarów i usług dla dostaw ciepła [%] w polu wprowadzamy stawkę podatku w przedziale od 0 do 100,
- **Rozliczenie kwoty rekompensaty dla danego źródła ciepła [zł] wartość w polu jest** obliczana automatycznie jako różnica rzeczywistej kwoty rekompensaty dla danego źródła wytwarzania za dany miesiąc objęty wnioskiem i otrzymanej kwoty rekompensaty za dany miesiąc dla danego źródła ciepła. Pole zostało zablokowane do edycji.

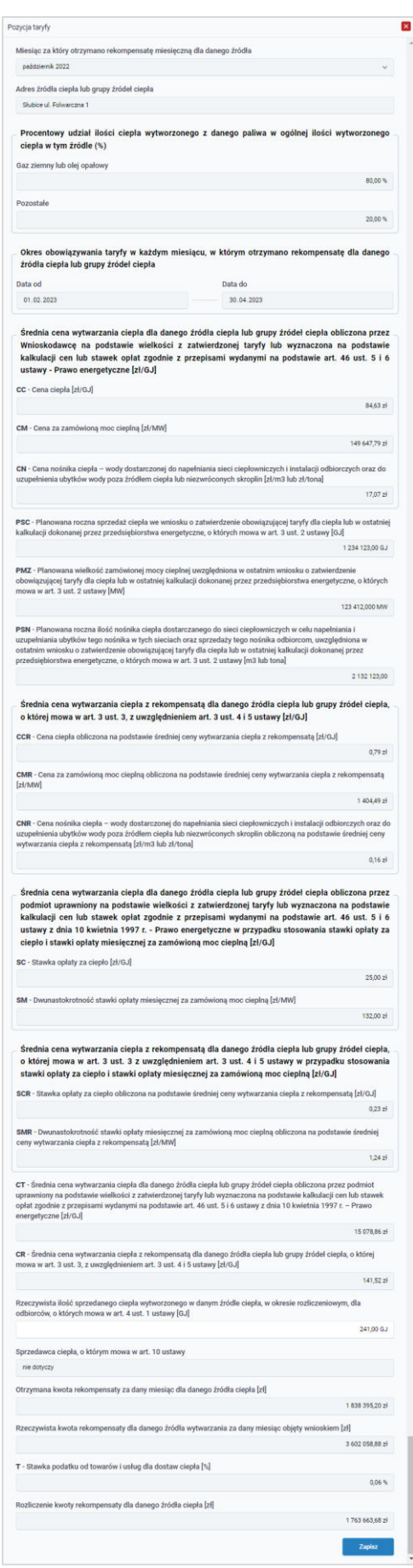

*Rysunek: Przykładowo uzupełniony formularz edycji informacji o taryfie i adresie źródła ciepła*

Po uzupełnieniu formularza klikamy przycisk **zapiszk**. Wprowadzone dane widoczne będą na liście w zakładce Taryfy.

W celu usunięcia dodanych informacji zaznaczamy pozycję na liście w pierwszej kolumnie, za pomocą pola wyboru  $\Box$ . Przy zaznaczonej pozycji widoczna będzie ikona  $\Box$ . Następnie klikamy przycisk <sup>usuń</sup> i potwierdzamy czynność, klikając **w wyświetlonym** oknie potwierdzenia.

#### Uwaga

W przypadku chęci usunięcia pozycji, dla której nie istnieje inna taryfa dotycząca tego samego źródła ciepła z okresem obowiązywania ''od" późniejszym od okresu obowiązywania ''od" pozycji wybranej do usunięcia, po kliknięciu przycisku **wyświetlony zostanie poniższy** komunikat.

Brak możliwości usunięcia wybranej pozycji. Nie istnieje inna taryfa dotycząca tego samego źródła ciepła z okresem obowiązywania  $\triangle$ "od" późniejszym od okresu obowiązywania "od" pozycji wybranej do usunięcia.

*Rysunek: Komunikat informujący o braku możliwości usunięcia wybranej pozycji*

# <span id="page-52-0"></span>Dodanie dodatkowych dokumentów

W kolejnym kroku przechodzimy do zakładki Załączniki i dodajemy dokumenty niezbędne do rozliczenia rekompensaty, np. *Pełnomocnictwo*.

Istnieje możliwość dodania następujących dokumentów:

- **Pełnomocnictwo** należy dodać w przypadku, kiedy Wniosek o rozliczenie rekompensaty, wygenerowany na dalszym etapie procesu, zostanie podpisany przez osobę uprawnioną do reprezentacji Wytwórcy ciepła ujawnioną w KRS lub innym równoważnym rejestrze, np. CEiDG,
- **· Wniosek o zatwierdzenie taryfy dla ciepła** wniosek taryfowy o zatwierdzenie obowiązującej w okresie od 1 października 2022 r. do 28 lutego 2023 r. taryfy ciepła wraz z potwierdzeniem jego złożenia do PURE,
- Taryfa dla ciepła obowiązująca w okresie od 1 października 2022 r. do 28 lutego 2023 r.,
- **·** Informacja od sprzedawcy ciepła w systemie o rzeczywistej ilości ciepła sprzedanego w okresie od dnia 1 października 2022 r. do dnia 28 lutego 2023 r. - informacja, o której mowa w art. 10 ust. 2 oraz ust. 3 Ustawy, dotycząca rzeczywistej ilości ciepła sprzedanego do odbiorców, o których mowa w art. 4 ust 1 Ustawy. Dokument obowiązkowy do dodania,
- **· Inny**-pozostałe dokumenty, które Wytwórca ciepła uważa za zasadne, w tym informacja od sprzedawcy ciepła w systemie ciepłowniczym o rzeczywistej ilości ciepła sprzedanego w okresie od dnia 1 października 2022 r. do dnia 28 lutego 2023 r. do odbiorców, o których mowa w art. 4 ust. 1 ustawy (informacja, o której mowa w art.10 ust. 2- 3 ustawy).

W celu dodania dokumentu klikamy przycisk widoczny po prawej stronie zakładki. Po kliknięciu przycisku wyświetlone zostanie okno dodawania dokumentu, w którym uzupełniamy następujące pola:

- **Typ pliku** z listy rozwijanej po kliknięciu w pole wybieramy rodzaj dołączanego dokumentu (pliku), np. *Pełnomocnictwo*,
- **•** Plik w polu dołączamy plik/skan dokumentu. W tym celu klikamy przycisk www. (lub klikamy w obszar pola), po czym wybieramy plik z dysku - lokalizacji, w której plik został zapisany.

#### Uwaga

Istnieje możliwość dołączania plików jedynie w formacie .pdf, zdjęcia (.jpg, .png) lub excel (.xls / .xlsx).

**• Podpis** - w przypadku podpisania dokumentu podpisem zewnętrznym, w polu dołączamy plik .xades. W przypadku podpisu wewnętrznego pole pozostawiamy puste.

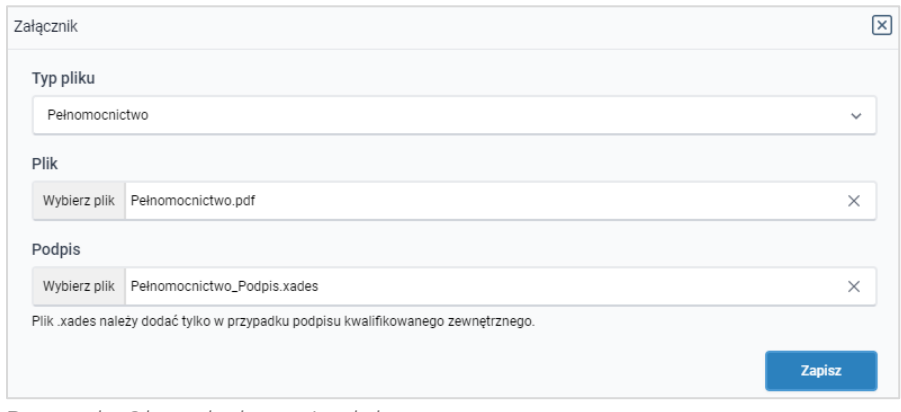

*Rysunek: Okno dodawania dokumentu* 

#### Uwaga

W przypadku próby dodania pliku o takiej samej nazwie jak wcześniej załączony dokument (plik), po kliknięciu przycisku **wyświetlony zostanie poniższy komunikat i dodanie pliku nie** będzie możliwe.

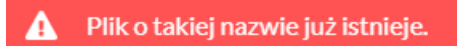

 $\overline{\phantom{a}}$ *Rysunek: Komunikat informujący o próbie dodania pliku o takiej samej nazwie jak wcześniej dodany plik* 

Po określeniu typu i dodaniu pliku w wyświetlonym oknie klikamy przycisk **zapisz bylo** Dołączony plik widoczny będzie na liście w zakładce Załączniki.

| Whilosek o rozliczenie rekompensaty: PRZEDSIEBIORSTWO GOSPODARKI KOMUNALNEJ I MIESZKANIOWEJ SP. Z O.O. |                    |         |              |                           |                       |             |  |
|----------------------------------------------------------------------------------------------------|--------------------|---------|--------------|---------------------------|-----------------------|-------------|--|
| Załączniki<br>Szczegóły<br>Taryfy                                                                      |                    |         |              |                           |                       |             |  |
| Liczba wierszy 1   Zlicz wszystkie wiersze                                                             |                    |         |              | C.                        | $\times$              | Dodaj       |  |
| Typ pliku                                                                                              | Nazwa              | Rozmiar | Data dodania | Plik podpisu              | Status podpisu        | Usuń        |  |
| Pełnomocnictwo                                                                                         | Pełnomocnictwo.pdf |         |              | Tak                       | W trakcie weryfikacji |             |  |
|                                                                                                    |                    |         |              |                           |                       |             |  |
|                                                                                                    |                    |         |              | 27.20 KB 2023-05-25 14:37 |                       | Q Wyszukai. |  |

*Rysunek: Zakładka Załączniki - dodany plik o typie Pełnomocnictwo*

Po dodaniu dokumentów system automatycznie weryfikuje, czy dodany dokument został prawidłowo podpisany. Informacja o stanie weryfikacji podpisu widoczna jest w kolumnie Status podpisu. Wyróżniamy następujące stany:

- **W trakcie weryfikacji** trwa weryfikacja podpisu dokumentu,
- **Podpis prawidłowy** dokument został prawidłowo podpisany (podpis wewnątrz dokumentu lub został dołączony prawidłowy plik z podpisem w formacie .xades),
- **E** Błąd podpisu dokument został błędnie podpisany,
- **E** Niepodpisany dokument nie zawiera podpisu i nie został dołączony plik z podpisem w formacie .xades.

W celu weryfikacji, czy dokument został sprawdzony pod kątem prawidłowości podpisu, należy kliknąć przycisk  $\boxed{C}$  widoczny obok pola  $\boxed{Q}$  Wyszukaj...

### Uwaga

Po dodaniu dokumentu zablokowana zostaje możliwość wprowadzenia zmian w szczegółach dokumentu. W przypadku chęci wprowadzenia zmian w pierwszej kolejności usuwamy dokument z listy, a następnie dodajemy zmieniony plik, korzystając z przycisku

W celu usunięcia dodanego dokumentu zaznaczamy go na liście w pierwszej kolumnie, za pomocą pola wyboru  $\Box$ . Przy zaznaczonej pozycji widoczna będzie ikona  $\Box$ . Następnie klikamy przycisk w wyświetlonym i potwierdzamy czynność, klikając **w wyświetlonym** oknie potwierdzenia.

### Uwaga

Uzupełnienie formularza nie powoduje automatycznego wysłania dokumentu do ZRSA.

### <span id="page-55-0"></span>Wygenerowanie Wniosku o rozliczenie rekompensaty

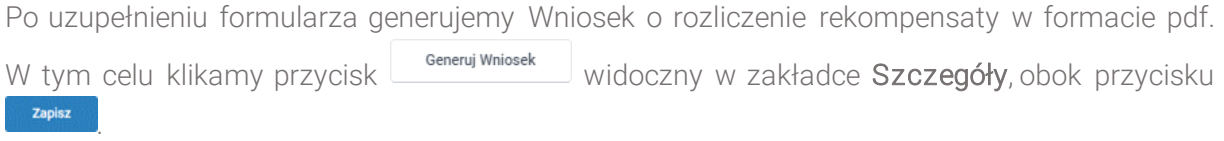

#### Uwaga

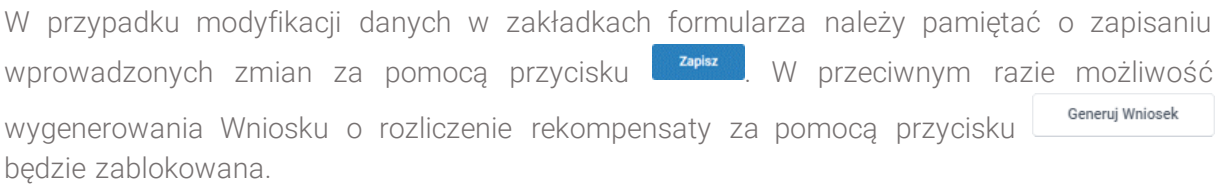

Po kliknięciu przycisku <sup>Generuj Wniosek</sup>, wygenerowany i pobrany zostanie WNIOSEK O ROZLICZENIE REKOMPENSATY w formacie .pdf z danymi Wytwórcy ciepła uzupełnionymi na podstawie informacji w zakładkach Szczegóły, Taryfy oraz Załączniki.

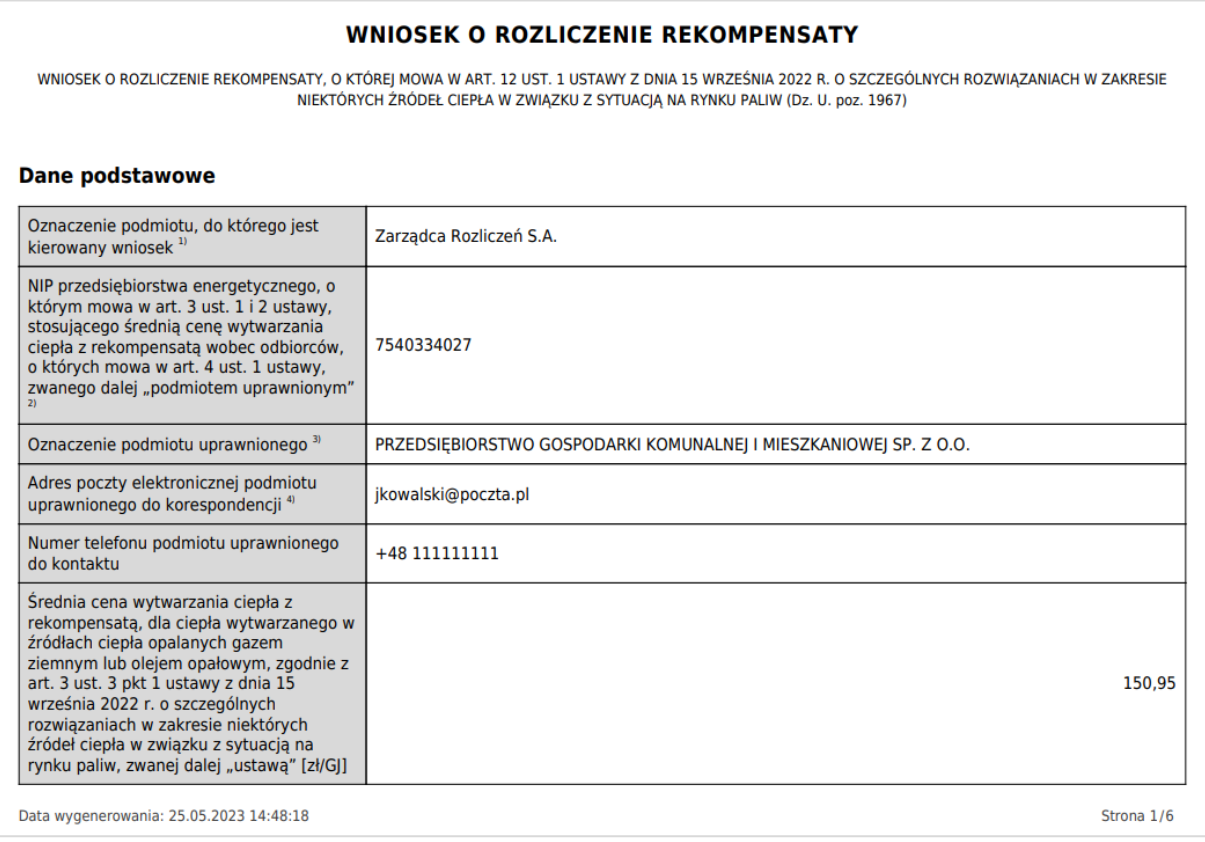

*Rysunek: Przykładowo wygenerowany Wniosek o rozliczenie rekompensaty - strona 1 z 6*

Wygenerowany Wniosek o rozliczenie rekompensaty podpisujemy kwalifikowanym podpisem elektronicznym lub podpisem zaufanym zgodnie z zasadami reprezentacji Wytwórcy ciepła.

Pobrany Wniosek o rozliczenie rekompensaty powinien zostać podpisany przez osobę uprawnioną do reprezentacji Wytwórcy ciepła, ujawnioną w KRS lub innym równoważnym rejestrze, np. CEiDG.

Podpisany Wniosek dołączamy do listy w zakładce Załączniki, analogicznie jak pozostałe dokumenty z tą różnicą, że w oknie dodawania dokumentu w polu Typ pliku wybieramy *Wniosek o rozliczenie rekompensaty*.

#### Uwaga

Wniosek należy podpisać, osadzając podpis wewnątrz dokumentu. W przypadku Wniosku system nie obsługuje zewnętrznego pliku xades i przy próbie dołączenia takiego podpisu, po

kliknięciu przycisku **zapiszy wyświetlony zostanie poniższy komunikat.** 

Plik o typie "Wniosek o rozliczenie rekompensaty" może zostać podpisany jedynie wewnątrz dokumentu - kwalifikowanym podpisem A elektronicznym lub podpisem zaufanym. System nie obsługuje zewnętrznego pliku .xades.

*Rysunek: Komunikat informujący o braku możliwości podpisania wygenerowanego Wniosku zewnętrznym podpisem*

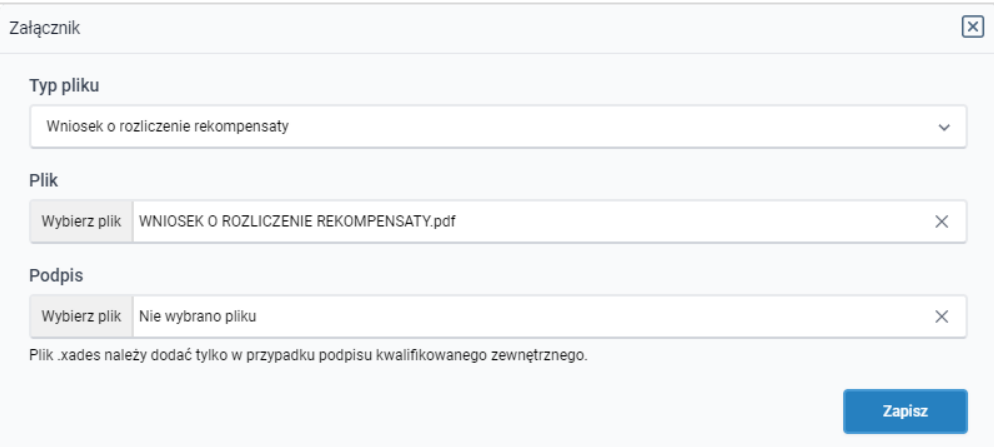

*Rysunek: Okno dodawania dokumentu - wybrany plik WNIOSEK O ROZLICZENIE REKOMPENSATY*

Po dodaniu Wniosku zapisujemy formularz, klikając przycisk **zapisz** 

# <span id="page-57-0"></span>Przesłanie Wniosku o rozliczenie rekompensaty do weryfikacji ZRSA

Po dodaniu wygenerowanego i podpisanego Wniosku o rozliczenie rekompensaty w zakładce Załączniki przesyłamy Wniosek do ZRSA. W tym celu klikamy przycisk wielka widoczny w zakładce Szczegóły. Wówczas status Wniosku zostanie zmieniony z Roboczy na Wysłany.

#### Uwaga

W przypadku, kiedy w zakładce Taryfy w przynajmniej jednej pozycji nie została wprowadzona wartość w polu Rzeczywista ilość sprzedanego ciepła wytworzonego w danym źródle ciepła, w okresie rozliczeniowym, dla odbiorców, o których mowa w art. 4 ust. 1 ustawy [GJ], po kliknięciu przycisku w w w w prawym górnym rogu Portalu wyświetlony zostanie poniższy komunikat.

Niektóre pozycje mają nieuzupełnione pole "Rzeczywista ilość sprzedanego ciepła wytworzonego w danym źródle ciepła, w okresie Δ rozliczeniowym, dla odbiorców, o których mowa w art. 4 ust. 1 ustawy [GJ]". Należy uzupełnić brakujące dane.

*Rysunek: Komunikat informujący o konieczności uzupełnienia pola w zakładce Taryfy*

#### Uwaga

W przypadku, kiedy podpis dokumentu jest nieprawidłowy lub załączony dokument nie jest opatrzony odpowiednim podpisem, po kliknięciu przycisku w w prawym górnym rogu Portalu wyświetlony zostanie poniższy komunikat.

Niektóre załączniki nie są podpisane lub podpis jest nieprawidłowy. Δ

*Rysunek: Komunikat informujący o braku możliwości wysłania dokumentu podpisanego nieprawidłowo* 

#### Uwaga

W przypadku, kiedy w zakładce Załączniki dodamy Wniosek, który nie został wygenerowany z poziomu Portalu za pomocą przycisku  $\Box$ <sup>Genenij Wniosek</sup> Iub plik Wniosku został zmodyfikowany, po kliknięciu przycisku **wyśli** wykośnie wykorzycie wykorzycie wyświetlony zostanie poniższy komunikat.

Wniosek o rozliczenie rekompensaty nie został wygenerowany z A poziomu Portalu.

*Rysunek: Komunikat informujący o braku możliwości wysłania Wniosku niewygenerowanego w Portalu* 

W przypadku, kiedy w zakładce Załączniki nie zostanie dodany obowiązkowy dokument -*Informacja od sprzedawcy ciepła w systemie ciepłowniczym o rzeczywistej ilości ciepła sprzedanego w okresie od dnia 1 października 2022 r. do dnia 28 lutego 2023r.* lub zostanie on

dodany więcej niż jeden raz, po kliknięciu przycisku w w prawym górnym rogu Portalu wyświetlony zostanie poniższy komunikat.

Nie załączono lub załączono więcej niż jeden wymagany załącznik -Informacja od sprzedawcy ciepła w systemie ciepłowniczym o Α rzeczywistej ilości ciepła sprzedanego w okresie od dnia 1 października 2022 r. do dnia 28 lutego 2023 r.

*Rysunek: Komunikat informujący o braku możliwości wysłania dokumentu podpisanego nieprawidłowo* 

### Uwaga

W przypadku, kiedy w zakładce Załączniki nie zostanie dodany wygenerowany Wniosek lub Wniosek zostanie dodany więcej niż jeden raz, po kliknięciu przycisku w w prawym górnym rogu Portalu wyświetlony zostanie poniższy komunikat.

Nie załączono lub załączono więcej niż jeden plik z Wnioskiem o rozliczenie rekompensaty.

*Rysunek: Komunikat informujący o braku załączonego Wniosku lub załączeniu kilku Wniosków*

Po zamknięciu formularza za pomocą ikony  $\boxtimes$ , na liście w zakładce Wnioski widoczny będzie wpis dotyczący wypełnionego Wniosku o rozliczenie rekompensaty.

|                  | Usun wniosek<br>Nowy whiceek v<br>Liczba wierszy 1   Zlicz wszystkie wiersze. |                                              |                  | C Q Wrsnikal  |               |
|------------------|-------------------------------------------------------------------------------|----------------------------------------------|------------------|---------------|---------------|
| <b>Dokumenty</b> | Typ wniosku                                                                   | Wnioskowana wysokość<br>łącznej rekompensaty | Data utworzenia  | Data wysłania | <b>Status</b> |
| Wnioskt          | Wniosek o wypłatę rekompensaty                                                | 170 092.65 28                                | 2022-10-17 13:25 |               | Roboczy       |

*Rysunek: Zakładka Wnioski - dodany Wniosek o rozliczenie rekompensaty*

Lista zakładki Wnioski składa się z następujących kolumn:

- Typ wniosku informacja o typie składanego Wniosku,
- **· Wnioskowana wysokość łącznej rekompensaty** wartość rekompensaty dla wszystkich źródeł ciepła objętych Wnioskiem, obliczona na podstawie danych w zakładce Taryfy,
- **Data utworzenia** data dodania Wniosku,
- Data wysłania data wysłania Wniosku do ZRSA,
- **EXECTA:** Status informacja o statusie rejestracji Wniosku.

Na kolejnych etapach procesu status Wniosku jest automatycznie aktualizowany. Wyróżniamy następujące statusy Wniosków:

- **Roboczy** Wniosek dodany w zakładce Wnioski, oczekujący na przesłanie do ZRSA,
- Wyślij ▪ Wysłany - Wniosek przesłany do ZRSA poprzez kliknięcie przycisku i oczekujący na weryfikację,
- **W trakcie wyjaśnień** ZRSA przesłał wezwanie do uzupełnienia braków we Wniosku o rozliczenie rekompensaty,
- **Zatwierdzony** Wniosek pozytywnie zweryfikowany i zatwierdzony przez ZRSA,
- **Odrzucony** Wniosek odrzucony przez ZRSA, w którym podczas weryfikacji stwierdzono nieprawidłowości lub braki.

Informację o aktualnym statusie odczytamy po odświeżeniu danych za pomocą przycisku <sup>o</sup> widocznego po prawej stronie zakładki Wnioski.

Po przesłaniu Wniosku o rozliczenie rekompensaty, na adres e-mail, podany w zakładce Szczegóły w sekcji Dane podstawowe w polu Adres poczty elektronicznej podmiotu uprawnionego do korespondencii, wysłana zostanie wiadomość z potwierdzeniem otrzymania Wniosku o rozliczenie rekompensaty.

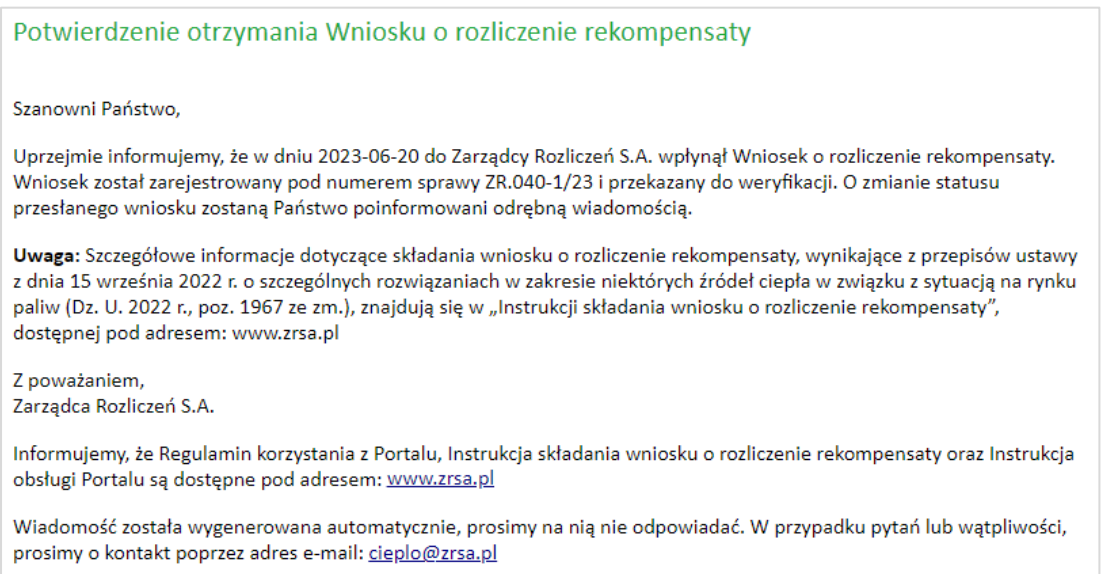

*Rysunek: Przykładowa wiadomość e-mail z potwierdzeniem otrzymania Wniosku o rozliczenie rekompensaty*

#### Uwaga

W przypadku, kiedy w ciągu 24 godzin od daty przesłania dokumentów nie otrzymamy wiadomości e-mail, należy skontaktować się z ZRSA poprzez formularz kontaktowy dostępny pod adresem <https://zrsa.pl/kontakt/>, podając informację "brak potwierdzenia otrzymania Wniosku o rozliczenie rekompensaty" oraz numer telefonu do kontaktu.

W przypadku Wniosku o statusie Roboczy istnieje możliwość edycji niektórych danych. W tym celu dwukrotnie klikamy wpis na liście zakładki Wnioski.

Wówczas wyświetlony zostanie formularz z uzupełnionymi wcześniej szczegółami Wniosku. Wprowadzone zmiany należy zapisać, klikając przycisk **. Zapisz** 

#### Uwaga

Wysłanego Wniosku o rozliczenie rekompensaty nie możemy usunąć. Istnieje możliwość usunięcia Wniosku jedynie o statusie Roboczy. W tym celu zaznaczamy wpis na liście zakładki Wnioski w pierwszej kolumnie, za pomocą pola wyboru D. Przy zaznaczonej pozycji widoczna

będzie ikona . Następnie klikamy przycisk **w przycisk** i potwierdzamy czynność w wyświetlonym oknie potwierdzenia.

W przypadku wystąpienia braków formalnych we Wniosku o rozliczenie rekompensaty przesłanym do ZRSA na adres e-mail, podany w zakładce Szczegóły w sekcji Dane podstawowe w polu Adres poczty elektronicznej podmiotu uprawnionego do korespondencji, wysłana zostanie wiadomość z wezwaniem do usunięcia braków formalnych w terminie 7 dni od dnia otrzymania wezwania.

Wiadomość e-mail będzie zawierała szczegółowe informacje o brakujących plikach lub błędnych danych Wytwórcy ciepła.

Po zapoznaniu się ze szczegółami wiadomości w ciągu 7 dni od dnia otrzymania wezwania logujemy się do Portalu, po czym dodajemy nowy Wniosek o rozliczenie rekompensaty, poprawiony według uwag podanych przez ZRSA, następnie generujemy Wniosek w formacie .pdf, podpisujemy wygenerowany dokument, dołączamy plik w zakładce Załączniki i klikamy Wyślij .

#### Uwaga

W przypadku nieusunięcia zgłoszonych błędów formalnych, po upływie 7 dni od dnia otrzymania wezwania nastąpi odrzucenie Wniosku o rozliczenie rekompensaty. Informację o tym otrzymamy w formie wiadomości e-mail.

Odrzucenie Wniosku o rozliczenie rekompensaty nie wyklucza jednak możliwości ponownego złożenia Wniosku po usunięciu braków za pośrednictwem utworzonego już konta użytkownika w Portalu.

W przypadku, kiedy ZRSA zweryfikuje Wniosek o rozliczenie rekompensaty negatywnie, w kolumnie Status widoczna bedzie informacja Odrzucony. Uzasadnienie odrzucenia znajdziemy w wiadomości przesłanej na adres e-mail, podany w zakładce Szczegóły w sekcji Dane podstawowe jako adres do korespondencji z ZRSA.

Po całkowicie pozytywnej weryfikacji Wniosku o rozliczenie rekompensaty przesłanego do ZRSA, status Wniosku zostanie zmieniony z Wysłany na Zatwierdzony. Jednocześnie na adres e-mail, podany w zakładce Szczegóły w sekcji Dane podstawowe w polu Adres poczty elektronicznej podmiotu uprawnionego do korespondencji wysłana zostanie wiadomość z informacją o zatwierdzeniu Wniosku o rozliczenie rekompensaty.

Po zatwierdzeniu Wniosku o rozliczenie rekompensaty nie ma możliwości złożenia kolejnego Wniosku o rozliczenie rekompensaty.

*Minimalne wymagania przeglądarki internetowej:*

*Microsoft Edge, Firefox 78, Chrome 98 lub wyższe*